# **vSphere Troubleshooting**

ESXi 5.1 vCenter Server 5.1

This document supports the version of each product listed and supports all subsequent versions until the document is replaced by a new edition. To check for more recent editions of this document, see [http://www.vmware.com/support/pubs.](http://www.vmware.com/support/pubs)

EN-000917-01

## **vm**ware<sup>®</sup>

You can find the most up-to-date technical documentation on the VMware Web site at:

<http://www.vmware.com/support/>

The VMware Web site also provides the latest product updates.

If you have comments about this documentation, submit your feedback to:

[docfeedback@vmware.com](mailto:docfeedback@vmware.com)

Copyright  $^\circ$  2009–2012 VMware, Inc. All rights reserved. This product is protected by U.S. and international copyright and intellectual property laws. VMware products are covered by one or more patents listed at <http://www.vmware.com/go/patents>.

VMware is a registered trademark or trademark of VMware, Inc. in the United States and/or other jurisdictions. All other marks and names mentioned herein may be trademarks of their respective companies.

**VMware, Inc.** 3401 Hillview Ave. Palo Alto, CA 94304 www.vmware.com

## **Contents**

## [About vSphere Troubleshooting 5](#page-4-0)

[Updated Information 7](#page-6-0)

**1** [Troubleshooting Virtual Machines 9](#page-8-0) Tro[ubleshooting Fault Tolerant Virtual Machines 9](#page-8-0) Tro[ubleshooting USB Passthrough Devices 13](#page-12-0) Rec[over Orphaned Virtual Machines 14](#page-13-0) Vir[tual Machine Does Not Power On After Cloning or Deploying from Template 15](#page-14-0) Vir[tual Machine Does Not Power On After Cloning or Deploying from Template in the](#page-15-0) vSphere Web Client 16

## **2** [Troubleshooting Hosts 17](#page-16-0)

Tro[ubleshooting vSphere HA Host States 17](#page-16-0) Tro[ubleshooting Auto Deploy 21](#page-20-0) Au[thentication Token Manipulation Error 26](#page-25-0) Act[ive Directory Rule Set Error Causes Host Profile Compliance Failure 27](#page-26-0) Act[ive Directory Rule Set Error Causes Host Profile Compliance Failure in the vSphere Web Client 28](#page-27-0) Un[able to Join Domain when Likewise Resources are Low 28](#page-27-0)

## **3** [Troubleshooting vCenter Server and the vSphere Web Client 31](#page-30-0)

Tro[ubleshooting vCenter Server 31](#page-30-0) Tro[ubleshooting the vSphere Web Client 34](#page-33-0) Tro[ubleshooting vCenter Single Sign-On 35](#page-34-0) Lin[ked Mode Troubleshooting 42](#page-41-0) Tro[ubleshooting vCenter Server and ESXi Host Certificates 44](#page-43-0) Tro[ubleshooting vCenter Server Plug-Ins 45](#page-44-0)

## **4** [Troubleshooting Availability 47](#page-46-0)

Tro[ubleshooting vSphere HA Admission Control 47](#page-46-0) Tro[ubleshooting Heartbeat Datastores 49](#page-48-0) Tro[ubleshooting vSphere HA Failover Protection 50](#page-49-0) Tro[ubleshooting vSphere Fault Tolerance in Network Partitions 52](#page-51-0)

## **5** [Troubleshooting Resource Management 55](#page-54-0) DR[S Troubleshooting Information 55](#page-54-0) Tro[ubleshooting Storage DRS 64](#page-63-0) Tro[ubleshooting Storage I/O Control 70](#page-69-0) Ca[nnot Create Resource Pool When Connected Directly to Host 72](#page-71-0)

## **6** [Troubleshooting Storage 75](#page-74-0)

Res[olving SAN Storage Display Problems 75](#page-74-0) Res[olving SAN Performance Problems 77](#page-76-0) Vir[tual Machines with RDMs Need to Ignore SCSI INQUIRY Cache 81](#page-80-0) Sof[tware iSCSI Adapter Is Enabled When Not Needed 81](#page-80-0) Fai[lure to Mount NFS Datastores 82](#page-81-0) V[Mkernel Log Files Contain SCSI Sense Codes 82](#page-81-0) Tro[ubleshooting Storage Adapters 83](#page-82-0) Ch[ecking Metadata Consistency with VOMA 83](#page-82-0)

## **7** [Troubleshooting Licensing 87](#page-86-0) Tro[ubleshooting Host Licensing 87](#page-86-0) Tro[ubleshooting License Reporting 89](#page-88-0) Un[able to Power On a Virtual Machine 94](#page-93-0) Un[able to Assign a License Key to vCenter Server 95](#page-94-0) Un[able to Configure or Use a Feature 95](#page-94-0)

[Index 97](#page-96-0)

# <span id="page-4-0"></span>**About vSphere Troubleshooting**

*vSphere Troubleshooting* describes troubleshooting issues and procedures for vCenter Server implementations and related components.

## **Intended Audience**

This information is for anyone who wants to troubleshoot virtual machines, ESXi hosts, clusters, and related storage solutions. The information in this book is for experienced Windows or Linux system administrators who are familiar with virtual machine technology and datacenter operations.

vSphere Troubleshooting

# <span id="page-6-0"></span>**Updated Information**

vSphere Troubleshooting is updated with each release of the product or when necessary.

This table provides the update history of vSphere Troubleshooting.

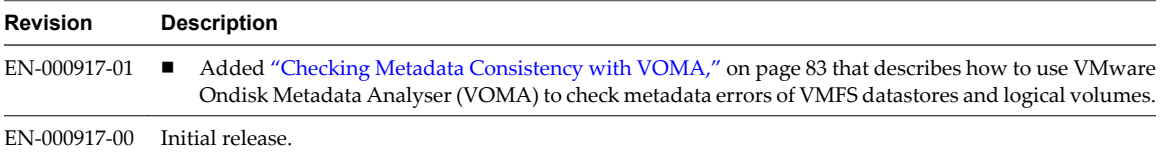

vSphere Troubleshooting

# <span id="page-8-0"></span>**Troubleshooting Virtual Machines 1**

The virtual machine troubleshooting topics provide solutions to potential problems that you might encounter when using your virtual machines.

This chapter includes the following topics:

- "Troubleshooting Fault Tolerant Virtual Machines," on page 9
- ["Troubleshooting USB Passthrough Devices," on page 13](#page-12-0)
- ["Recover Orphaned Virtual Machines," on page 14](#page-13-0)
- ["Virtual Machine Does Not Power On After Cloning or Deploying from Template," on page 15](#page-14-0)
- n ["Virtual Machine Does Not Power On After Cloning or Deploying from Template in the vSphere Web](#page-15-0) [Client," on page 16](#page-15-0)

## **Troubleshooting Fault Tolerant Virtual Machines**

To maintain a high level of performance and stability for your fault tolerant virtual machines and also to minimize failover rates, you should be aware of certain troubleshooting issues.

The troubleshooting topics discussed focus on problems that you might encounter when using the vSphere Fault Tolerance feature on your virtual machines. The topics also describe how to resolve problems.

You can also see the VMware knowledge base article at<http://kb.vmware.com/kb/1033634> to help you troubleshoot Fault Tolerance. This article contains a list of error messages that you might encounter when you attempt to use the feature and, where applicable, advice on how to resolve each error.

## **Hardware Virtualization Not Enabled**

You must enable Hardware Virtualization (HV) before you use vSphere Fault Tolerance.

## **Problem**

When you attempt to power on a virtual machine with Fault Tolerance enabled, an error message might appear if you did not enable HV.

#### **Cause**

This error is often the result of HV not being available on the ESXi server on which you are attempting to power on the virtual machine. HV might not be available either because it is not supported by the ESXi server hardware or because HV is not enabled in the BIOS.

If the ESXi server hardware supports HV, but HV is not currently enabled, enable HV in the BIOS on that server. The process for enabling HV varies among BIOSes. See the documentation for your hosts' BIOSes for details on how to enable HV.

If the ESXi server hardware does not support HV, switch to hardware that uses processors that support Fault Tolerance.

## **Compatible Hosts Not Available for Secondary VM**

If you power on a virtual machine with Fault Tolerance enabled and no compatible hosts are available for its Secondary VM, you might receive an error message.

## **Problem**

You might encounter the following error message:

Secondary VM could not be powered on as there are no compatible hosts that can accommodate it.

#### **Cause**

This can occur for a variety of reasons including that there are no other hosts in the cluster, there are no other hosts with HV enabled, data stores are inaccessible, there is no available capacity, or hosts are in maintenance mode.

#### **Solution**

If there are insufficient hosts, add more hosts to the cluster. If there are hosts in the cluster, ensure they support HV and that HV is enabled. The process for enabling HV varies among BIOSes. See the documentation for your hosts' BIOSes for details on how to enable HV. Check that hosts have sufficient capacity and that they are not in maintenance mode.

## **Secondary VM on Overcommitted Host Degrades Performance of Primary VM**

If a Primary VM appears to be executing slowly, even though its host is lightly loaded and retains idle CPU time, check the host where the Secondary VM is running to see if it is heavily loaded.

## **Problem**

When a Secondary VM resides on a host that is heavily loaded, this can effect the performance of the Primary VM.

Evidence of this problem could be if the vLockstep Interval on the Primary VM's Fault Tolerance panel is yellow or red. This means that the Secondary VM is running several seconds behind the Primary VM. In such cases, Fault Tolerance slows down the Primary VM. If the vLockstep Interval remains yellow or red for an extended period of time, this is a strong indication that the Secondary VM is not getting enough CPU resources to keep up with the Primary VM.

## **Cause**

A Secondary VM running on a host that is overcommitted for CPU resources might not get the same amount of CPU resources as the Primary VM. When this occurs, the Primary VM must slow down to allow the Secondary VM to keep up, effectively reducing its execution speed to the slower speed of the Secondary VM.

## **Solution**

To resolve this problem, set an explicit CPU reservation for the Primary VM at a MHz value sufficient to run its workload at the desired performance level. This reservation is applied to both the Primary and Secondary VMs ensuring that both are able to execute at a specified rate. For guidance setting this reservation, view the performance graphs of the virtual machine (prior to Fault Tolerance being enabled) to see how much CPU resources it used under normal conditions.

## **Virtual Machines with Large Memory Can Prevent Use of Fault Tolerance**

You can only enable Fault Tolerance on a virtual machine with a maximum of 64GB of memory.

#### **Problem**

Enabling Fault Tolerance on a virtual machine with more than 64GB memory can fail. Migrating a running fault tolerant virtual machine using vMotion also can fail if its memory is greater than 15GB or if memory is changing at a rate faster than vMotion can copy over the network.

#### **Cause**

This occurs if, due to the virtual machine's memory size, there is not enough bandwidth to complete the vMotion switchover operation within the default timeout window (8 seconds).

#### **Solution**

To resolve this problem, before you enable Fault Tolerance, power off the virtual machine and increase its timeout window by adding the following line to the vmx file of the virtual machine:

ft.maxSwitchoverSeconds = "30"

where 30 is the timeout window in number in seconds. Enable Fault Tolerance and power the virtual machine back on. This solution should work except under conditions of very high network activity.

**NOTE** If you increase the timeout to 30 seconds, the fault tolerant virtual machine might become unresponsive for a longer period of time (up to 30 seconds) when enabling FT or when a new Secondary VM is created after a failover.

## **Secondary VM CPU Usage Appears Excessive**

In some cases, you might notice that the CPU usage for a Secondary VM is higher than for its associated Primary VM.

## **Problem**

When the Primary VM is idle, the relative difference between the CPU usage of the Primary and Secondary VMs might seem large.

#### **Cause**

Replaying events (such as timer interrupts) on the Secondary VM can be slightly more expensive than recording them on the Primary VM. This additional overhead is small.

#### **Solution**

None needed. Examining the actual CPU usage shows that very little CPU resource is being consumed by the Primary VM or the Secondary VM.

## **Primary VM Suffers Out of Space Error**

If the storage system you are using has thin provisioning built in, a Primary VM can crash when it encounters an out of space error.

## **Problem**

When used with a thin provisioned storage system, a Primary VM can crash. The Secondary VM replaces the Primary VM, but the error message "There is no more space for virtual disk <disk\_name>" appears.

## **Cause**

If thin provisioning is built into the storage system, it is not possible for ESX/ESXi hosts to know if enough disk space has been allocated for a pair of fault tolerant virtual machines. If the Primary VM asks for extra disk space but there is no space left on the storage, the primary VM crashes.

## **Solution**

The error message gives you the choice of continuing the session by clicking "Retry" or clicking "Cancel" to terminate the session. Ensure that there is sufficient disk space for the fault tolerant virtual machine pair and click "Retry".

## **Fault Tolerant Virtual Machine Failovers**

A Primary or Secondary VM can fail over even though its ESXi host has not crashed. In such cases, virtual machine execution is not interrupted, but redundancy is temporarily lost. To avoid this type of failover, be aware of some of the situations when it can occur and take steps to avoid them.

## **Partial Hardware Failure Related to Storage**

This problem can arise when access to storage is slow or down for one of the hosts. When this occurs there are many storage errors listed in the VMkernel log. To resolve this problem you must address your storage-related problems.

## **Partial Hardware Failure Related to Network**

If the logging NIC is not functioning or connections to other hosts through that NIC are down, this can trigger a fault tolerant virtual machine to be failed over so that redundancy can be reestablished. To avoid this problem, dedicate a separate NIC each for vMotion and FT logging traffic and perform vMotion migrations only when the virtual machines are less active.

## **Insufficient Bandwidth on the Logging NIC Network**

This can happen because of too many fault tolerant virtual machines being on a host. To resolve this problem, more broadly distribute pairs of fault tolerant virtual machines across different hosts.

## **vMotion Failures Due to Virtual Machine Activity Level**

If the vMotion migration of a fault tolerant virtual machine fails, the virtual machine might need to be failed over. Usually, this occurs when the virtual machine is too active for the migration to be completed with only minimal disruption to the activity. To avoid this problem, perform vMotion migrations only when the virtual machines are less active.

## **Too Much Activity on VMFS Volume Can Lead to Virtual Machine Failovers**

When a number of file system locking operations, virtual machine power ons, power offs, or vMotion migrations occur on a single VMFS volume, this can trigger fault tolerant virtual machines to be failed over. A symptom that this might be occurring is receiving many warnings about SCSI reservations in the VMkernel log. To resolve this problem, reduce the number of file system operations or ensure that the fault tolerant virtual machine is on a VMFS volume that does not have an abundance of other virtual machines that are regularly being powered on, powered off, or migrated using vMotion.

## **Lack of File System Space Prevents Secondary VM Startup**

Check whether or not your /(root) or /vmfs/*datasource* file systems have available space. These file systems can become full for many reasons, and a lack of space might prevent you from being able to start a new Secondary VM.

## <span id="page-12-0"></span>**Troubleshooting USB Passthrough Devices**

Information about feature behavior can help you troubleshoot or avoid potential problems when USB devices are connected to a virtual machine.

## **Error Message When You Try to Migrate Virtual Machine with USB Devices Attached**

Migration with vMotion cannot proceed and issues a confusing error message when you connect multiple USB devices from an ESXi host to a virtual machine and one or more devices are not enabled for vMotion.

## **Problem**

The Migrate Virtual Machine wizard runs a compatibility check before a migration operation begins. If unsupported USB devices are detected, the compatibility check fails and an error message similar to the following appears: Currently connected device 'USB 1' uses backing 'path:1/7/1', which is not accessible.

## **Cause**

When you connect USB devices from a host to a virtual machine, you must select all USB devices on the virtual machine for migration for vMotion to be successful. If one or more devices are not enabled for vMotion, migration will fail.

## **Solution**

- 1 Make sure that the devices are not in the process of transferring data before removing them.
- 2 Re-add and enable vMotion for each affected USB device.

## **USB Passthrough Device Is Nonresponsive**

USB devices can become nonresponsive for several reasons, including unsafely interrupting a data transfer or if a guest operating system driver sends an unsupported command to the device.

## **Problem**

The USB device is nonresponsive.

## **Cause**

A data transfer was interrupted or nonsupported devices are being used. For example, if a guest driver sends a SCSI REPORT LUNS command to some unsupported USB flash drives, the device stops responding to all commands.

## **Solution**

- 1 Physically detach the USB device from the ESXi host and reattach it.
- 2 Fully shut down the host (not reset) and leave it powered off for at least 30 seconds to ensure that the host USB bus power is fully powered down.

## <span id="page-13-0"></span>**Cannot Copy Data From an ESXi Host to a USB Device That Is Connected to the Host**

You can connect a USB device to an ESXi host and copy data to the device from the host. For example, you might want to gather the vm-support bundle from the host after the host loses network connectivity. To perform this task, you must stop the USB arbitrator.

## **Problem**

If the USB arbitrator is being used for USB passthrough from an ESXi host to a virtual machine, or if the USB device is formatted with a FAT16 partition and is the maximum size of 2GB, the USB device appears under lsusb but does not mount correctly.

## **Cause**

This problem occurs because the usbarbitrator service has claimed the device to make it available for passthrough from the host to virtual machines.

## **Solution**

- 1 Stop the usbarbitrator service:/etc/init.d/usbarbitrator stop
- 2 Disconnect and reconnect the USB device.

By default, the device location is /vmfs/devices/disks/mpx.vmhbaXX:C0:T0:L0.

After using the device, restart the usbarbitrator service:/etc/init.d/usbarbitrator start

## **Recover Orphaned Virtual Machines**

Virtual machines appear with (orphaned) appended to their name.

## **Problem**

Virtual machines that reside on an ESXi host managed by vCenter Server might become orphaned in rare cases. Such virtual machines exist in the vCenter Server database, but the ESXi host no longer recognizes them.

## **Cause**

Virtual machines can become orphaned if a host failover is unsuccessful, or when the virtual machine is unregistered directly on the host. If this situation occurs, move the orphaned virtual machine to another host in the datacenter on which the virtual machine files are stored.

## **Solution**

1 Right-click the virtual machine and select **Migrate**.

A list of available hosts appears.

- 2 Click **Change host** and click **Next**.
- 3 Select the host on which to place the virtual machine.

If no hosts are available, add a host that can access the datastore on which the virtual machine's files are stored.

4 Click **Finish** to save your changes.

The virtual machine is connected to the new host and appears in the inventory list.

## <span id="page-14-0"></span>**Virtual Machine Does Not Power On After Cloning or Deploying from Template**

Virtual machines do not power on after you complete the clone or deploy from template workflow.

## **Problem**

When you clone a virtual machine or deploy a virtual machine from a template, you can select the **Power on this virtual machine after creation** check box on the Ready to Complete page. However, the virtual machine might not automatically power on upon creation.

## **Cause**

The swap file size is not reserved when the virtual machine disks are created.

## **Solution**

- Reduce the size of the swap file that is required for the virtual machine. You can do this by increasing the virtual machine memory reservation.
	- a In the vSphere Client inventory, right-click the virtual machine and select **Edit Settings**.
	- b Select the **Resources** tab and click **Memory**.
	- c Use the Reservation slider to increase the amount of memory allocated to the virtual machine.
	- d Click **OK**.
- n Alternatively, you can increase the amount of space available for the swap file by moving other virtual machine disks off of the datastore that is being used for the swap file.
	- a In the vSphere Client inventory, select the datastore and click the **Virtual Machines** tab.
	- b For each virtual machine to move, right-click the virtual machine and select **Migrate**.
	- c Select **Change datastore**.
	- d Proceed through the Migrate Virtual Machine wizard.
- You can also increase the amount of space available for the swap file by changing the swap file location to a datastore with adequate space.
	- a In the vSphere Client inventory, select the host and click the **Configuration** tab.
	- b Under Software, select **Virtual Machine Swapfile Location**.
	- c Click **Edit**.

**NOTE** If the host is part of a cluster that specifies that the virtual machine swap files are stored in the same directory as the virtual machine, you cannot click **Edit**. You must use the Cluster Settings dialog box to change the swap file location policy for the cluster.

d Select a datastore from the list and click **OK**.

## <span id="page-15-0"></span>**Virtual Machine Does Not Power On After Cloning or Deploying from Template in the vSphere Web Client**

Virtual machines do not power on after you complete the clone or deploy from template workflow in the vSphere Web Client.

## **Problem**

When you clone a virtual machine or deploy a virtual machine from a template, you can select the **Power on this virtual machine after creation** check box on the Ready to Complete page. However, the virtual machine might not automatically power on upon creation.

## **Cause**

The swap file size is not reserved when the virtual machine disks are created.

## **Solution**

- Reduce the size of the swap file that is required for the virtual machine. You can do this by increasing the virtual machine memory reservation.
	- a Right-click the virtual machine and select **Edit Settings**.
	- b Select **Virtual Hardware** and click **Memory**.
	- c Use the Reservation dropdown menu to increase the amount of memory allocated to the virtual machine.
	- d Click **OK**.
- n Alternatively, you can increase the amount of space available for the swap file by moving other virtual machine disks off of the datastore that is being used for the swap file.
	- a Browse to the datastore in the vSphere Web Client object navigator.
	- b Select the **Related Objects** tab and click the **Virtual Machines** tab.
	- c For each virtual machine to move, right-click the virtual machine and select **Migrate**.
	- d Select **Change datastore**.
	- e Proceed through the Migrate Virtual Machine wizard.
- You can also increase the amount of space available for the swap file by changing the swap file location to a datastore with adequate space.
	- a Browse to the host in the vSphere Web Client object navigator.
	- b Select the **Manage** tab and click **Settings**.
	- c Under Virtual Machines, select **Virtual Machine Swapfile Location**.
	- d Click **Edit**.

**NOTE** If the host is part of a cluster that specifies that the virtual machine swap files are stored in the same directory as the virtual machine, you cannot click **Edit**. You must use the Cluster Settings dialog box to change the swap file location policy for the cluster.

- e Click **Selected Datastore** and select a datastore from the list.
- f Click **OK**.

# <span id="page-16-0"></span>**Troubleshooting Hosts 2**

The host troubleshooting topics provide solutions to potential problems that you might encounter when using your vCenter Servers and ESXi hosts.

This chapter includes the following topics:

- "Troubleshooting vSphere HA Host States," on page 17
- ["Troubleshooting Auto Deploy," on page 21](#page-20-0)
- ["Authentication Token Manipulation Error," on page 26](#page-25-0)
- ["Active Directory Rule Set Error Causes Host Profile Compliance Failure," on page 27](#page-26-0)
- n ["Active Directory Rule Set Error Causes Host Profile Compliance Failure in the vSphere Web Client,"](#page-27-0) [on page 28](#page-27-0)
- n ["Unable to Join Domain when Likewise Resources are Low," on page 28](#page-27-0)

## **Troubleshooting vSphere HA Host States**

vCenter Server reports vSphere HA host states that indicate an error condition on the host. Such errors can prevent vSphere HA from fully protecting the virtual machines on the host and can impede vSphere HA's ability to restart virtual machines after a failure. Errors can occur when vSphere HA is being configured or unconfigured on a host or, more rarely, during normal operation. When this happens, you should determine how to resolve the error, so that vSphere HA is fully operational.

## **vSphere HA Agent Is in the Agent Unreachable State**

The vSphere HA agent on a host is in the Agent Unreachable state for a minute or more. User intervention might be required to resolve this situation.

#### **Problem**

vSphere HA reports that an agent is in the Agent Unreachable state when the agent for the host cannot be contacted by the master host or by vCenter Server. Consequently, vSphere HA is not able to monitor the virtual machines on the host and might not restart them after a failure.

#### **Cause**

A vSphere HA agent can be in the Agent Unreachable state for several reasons. This condition most often indicates that a networking problem is preventing vCenter Server from contacting the master host and the agent on the host, or that all hosts in the cluster have failed. This condition can also indicate the unlikely situation that vSphere HA was disabled and then re-enabled on the cluster while vCenter Server could not communicate with the vSphere HA agent on the host, or that the agent on the host has failed, and the watchdog process was unable to restart it.

<span id="page-17-0"></span>Determine if vCenter Server is reporting the host as not responding. If so, there is a networking problem or a total cluster failure. After either condition is resolved, vSphere HA should work correctly. If not, reconfigure vSphere HA on the host. Similarly, if vCenter Server reports the hosts are responding but a host's state is Agent Unreachable, reconfigure vSphere HA on that host.

## **vSphere HA Agent is in the Uninitialized State**

The vSphere HA agent on a host is in the Uninitialized state for a minute or more. User intervention might be required to resolve this situation.

## **Problem**

vSphere HA reports that an agent is in the Uninitialized state when the agent for the host is unable to enter the run state and become the master host or to connect to the master host. Consequently, vSphere HA is not able to monitor the virtual machines on the host and might not restart them after a failure.

## **Cause**

A vSphere HA agent can be in the Uninitialized state for one or more reasons. This condition most often indicates that the host does not have access to any datastores. Less frequently, this condition indicates that the host does not have access to its local datastore on which vSphere HA caches state information, the agent on the host is inaccessible, or the vSphere HA agent is unable to open required firewall ports.

## **Solution**

Search the list of the host's events for recent occurrences of the event vSphere HA Agent for the host has an error. This event indicates the reason for the host being in the uninitialized state. If the condition exists because of a datastore problem, resolve whatever is preventing the host from accessing the affected datastores. After the problem has been resolved, if the agent does not return to an operational state, reconfigure vSphere HA on the host.

**NOTE** If the condition exists because of a firewall problem, check if there is another service on the host that is using port 8192. If so, shut down that service, and reconfigure vSphere HA.

## **vSphere HA Agent is in the Initialization Error State**

The vSphere HA agent on a host is in the Initialization Error state for a minute or more. User intervention is required to resolve this situation.

## **Problem**

vSphere HA reports that an agent is in the Initialization Error state when the last attempt to configure vSphere HA for the host failed. vSphere HA does not monitor the virtual machines on such a host and might not restart them after a failure.

## **Cause**

This condition most often indicates that vCenter Server was unable to connect to the host while the vSphere HA agent was being installed or configured on the host. This condition might also indicate that the installation and configuration completed, but the agent did not become a master host or a slave host within a timeout period. Less frequently, the condition is an indication that there is insufficient disk space on the host's local datastore to install the agent, or that there are insufficient unreserved memory resources on the host for the agent resource pool. Finally, for ESXi 5.0 hosts, the configuration fails if a previous installation of another component required a host reboot, but the reboot has not yet occurred.

## **Solution**

When a Configure HA task fails, a reason for the failure is reported.

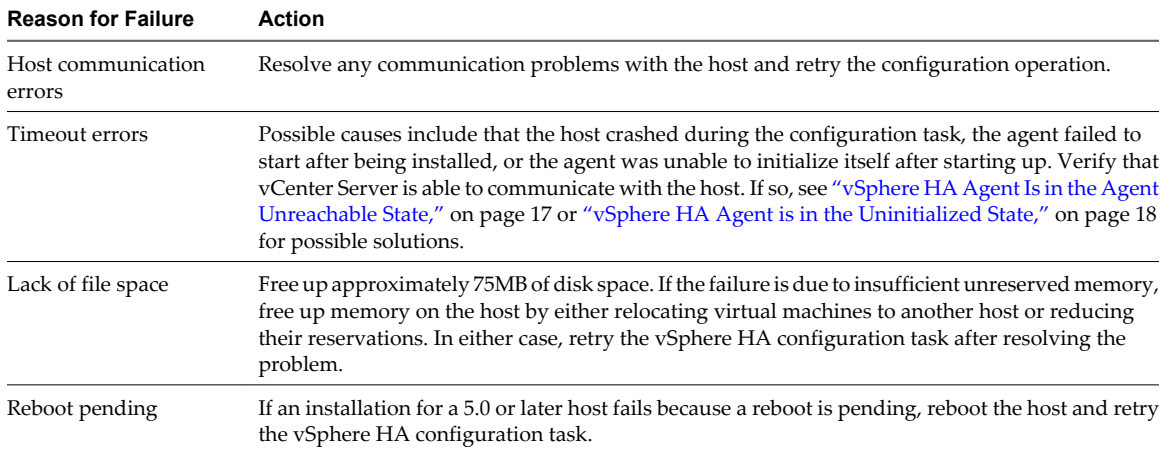

## **vSphere HA Agent is in the Uninitialization Error State**

The vSphere HA agent on a host is in the Uninitialization Error state. User intervention is required to resolve this situation.

#### **Problem**

vSphere HA reports that an agent is in the Uninitialization Error state when vCenter Server is unable to unconfigure the agent on the host during the Unconfigure HA task. An agent left in this state can interfere with the operation of the cluster. For example, the agent on the host might elect itself as master host and lock a datastore. Locking a datastore prevents the valid cluster master host from managing the virtual machines with configuration files on that datastore.

#### **Cause**

This condition usually indicates that vCenter Server lost the connection to the host while the agent was being unconfigured.

#### **Solution**

Add the host back to vCenter Server (version 5.0 or later). The host can be added as a stand-alone host or added to any cluster.

## **vSphere HA Agent is in the Host Failed State**

The vSphere HA agent on a host is in the Host Failed state. User intervention is required to resolve the situation.

## **Problem**

Usually, such reports indicate that a host has actually failed, but failure reports can sometimes be incorrect. A failed host reduces the available capacity in the cluster and, in the case of an incorrect report, prevents vSphere HA from protecting the virtual machines running on the host.

#### **Cause**

This host state is reported when the vSphere HA master host to which vCenter Server is connected is unable to communicate with the host and with the heartbeat datastores that are in use for the host. Any storage failure that makes the datastores inaccessible to hosts can cause this condition if accompanied by a network failure.

#### **Solution**

Check for the noted failure conditions and resolve any that are found.

## **vSphere HA Agent is in the Network Partitioned State**

The vSphere HA agent on a host is in the Network Partitioned state. User intervention might be required to resolve this situation.

## **Problem**

While the virtual machines running on the host continue to be monitored by the master hosts that are responsible for them, vSphere HA's ability to restart the virtual machines after a failure is affected. First, each master host has access to a subset of the hosts, so less failover capacity is available to each host. Second, vSphere HA might be unable to restart a Secondary VM after a failure (see ["Primary VM Remains in the Need Secondary](#page-51-0) [State," on page 52](#page-51-0)).

## **Cause**

A host is reported as partitioned if both of the following conditions are met:

- The vSphere HA master host to which vCenter Server is connected is unable to communicate with the host by using the management network, but is able to communicate with that host by using the heartbeat datastores that have been selected for it.
- $\blacksquare$  The host is not isolated.

A network partition can occur for a number of reasons including incorrect VLAN tagging, the failure of a physical NIC or switch, configuring a cluster with some hosts that use only IPv4 and others that use only IPv6, or the management networks for some hosts were moved to a different virtual switch without first putting the host into maintenance mode.

## **Solution**

Resolve the networking problem that prevents the hosts from communicating by using the management networks.

## **vSphere HA Agent is in the Network Isolated State**

The vSphere HA agent on a host is in the Network Isolated state. User intervention is required to resolve this situation.

## **Problem**

When a host is in the Network Isolated state, vSphere HA applies the power-off or shutdown host isolation response to virtual machines running on the host. vSphere HA continues to monitor the virtual machines that are left powered on. While a host is in this state, vSphere HA's ability to restart virtual machines after a failure is affected. vSphere HA only powers off or shuts down a virtual machine if the agent on the host determines that a master host is responsible for the virtual machine.

## **Cause**

A host is network isolated if both of the following conditions are met:

- Isolation addresses have been configured and the host is unable to ping them.
- The vSphere HA agent on the host is unable to access any of the agents running on the other cluster hosts.

## **Solution**

Resolve the networking problem that is preventing the host from pinging its isolation addresses and communicating with other hosts.

## <span id="page-20-0"></span>**Troubleshooting Auto Deploy**

The Auto Deploy troubleshooting topics offer solutions for situations when provisioning hosts with Auto Deploy does not work as expected.

## **Auto Deploy TFTP Timeout Error at Boot Time**

A TFTP Timeout error message appears when a host provisioned by Auto Deploy boots. The text of the message depends on the BIOS.

## **Problem**

A TFTP Timeout error message appears when a host provisioned by Auto Deploy boots. The text of the message depends on the BIOS.

## **Cause**

The TFTP server is down or unreachable.

## **Solution**

Ensure that your TFTP service is running and reachable by the host that you are trying to boot.

## **Auto Deploy Host Boots with Wrong Configuration**

A host is booting with a different ESXi image, host profile, or folder location than the one specified in the rules.

#### **Problem**

A host is booting with a different ESXi image profile or configuration than the image profile or configuration that the rules specify. For example, you change the rules to assign a different image profile, but the host still uses the old image profile.

## **Cause**

After the host has been added to a vCenter Server system, the boot configuration is determined by the vCenter Server system. The vCenter Server system associates an image profile, host profile, or folder location with the host.

## **Solution**

Use the Test-DeployRuleSetCompliance and Repair-DeployRuleSetCompliance PowerCLI cmdlets to reevalute the rules and to associate the correct image profile, host profile, or folder location with the host.

## **Host Is Not Redirected to Auto Deploy Server**

During boot, a host that you want to provision with Auto Deploy loads iPXE. The host is not redirected to the Auto Deploy server.

## **Problem**

During boot, a host that you want to provision with Auto Deploy loads iPXE. The host is not redirected to the AutoDeploy server.

#### **Cause**

The tramp file that is included in the TFTP ZIP file has the wrong IP address for the Auto Deploy server.

u Correct the IP address of the Auto Deploy server in the tramp file, as explained in the *vSphere Installation and Setup* documentation.

## **Package Warning Message When You Assign an Image Profile to Auto Deploy Host**

When you run a PowerCLI cmdlet that assigns an image profile that is not Auto Deploy ready, a warning message appears.

#### **Problem**

When you write or modify rules to assign an image profile to one or more hosts, the following error results:

Warning: Image Profile <name-here> contains one or more software packages that are not statelessready. You may experience problems when using this profile with Auto Deploy.

## **Cause**

Each VIB in an image profile has a stateless-ready flag that indicates that the VIB is meant for use with Auto Deploy. You get the error if you attempt to write an Auto Deploy rule that uses an image profile in which one or more VIBs have that flag set to FALSE.

**NOTE** You can use hosts provisioned with Auto Deploy that include VIBs that are not stateless ready without problems. However booting with an image profile that includes VIBs that are not stateless ready is treated like a fresh install. Each time you boot the host, you lose any configuration data that would otherwise be available across reboots for hosts provisioned with Auto Deploy.

#### **Solution**

- 1 Use Image Builder PowerCLI cmdlets to view the VIBs in the image profile.
- 2 Remove any VIBs that are not stateless-ready.
- 3 Rerun the Auto Deploy PowerCLI cmdlet.

## **Auto Deploy Host with a Built-In USB Flash Drive Does Not Send Coredumps to Local Disk**

If your Auto Deploy host has a built-in USB flash drive, and an error results in a coredump, the coredump is lost. Set up your system to use ESXi Dump Collector to store coredumps on a networked host.

## **Problem**

If your Auto Deploy host has a built-in USB Flash, and if it encounters an error that results in a coredump, the coredump is not sent to the local disk.

#### **Solution**

1 Install ESXi Dump Collector on a system of your choice.

ESXi Dump Collector is included with the vCenter Server installer.

2 Use ESXCLI to configure the host to use ESXi Dump Collector.

esxcli *conn\_options* system coredump network set *IP-addr.port* esxcli system coredump network set -e true

3 Use ESXCLI to disable local coredump partitions.

esxcli conn\_options system coredump partition set -e false

## **Auto Deploy Host Reboots After Five Minutes**

An Auto Deploy host boots and displays iPXE information, but reboots after five minutes.

#### **Problem**

A host to be provisioned with Auto Deploy boots from iPXE and displays iPXE information on the console. However, after five minutes, the host displays the following message to the console and reboots.

This host is attempting to network-boot using VMware AutoDeploy. However, there is no ESXi image associated with this host. Details: No rules containing an Image Profile match this host. You can create a rule with the New-DeployRule PowerCLI cmdlet and add it to the rule set with Add-DeployRule or Set-DeployRuleSet. The rule should have a pattern that matches one or more of the attributes listed below.

The host might also display the following details:

Details: This host has been added to VC, but no Image Profile is associated with it. You can use Apply-ESXImageProfile in the PowerCLI to associate an Image Profile with this host. Alternatively, you can reevaluate the rules for this host with the Test-DeployRuleSetCompliance and Repair-DeployRuleSetCompliance cmdlets.

The console then displays the host's machine attributes including vendor, serial number, IP address, and so on.

#### **Cause**

No image profile is currently associated with this host.

#### **Solution**

You can temporarily assign an image profile to the host by running the Apply-EsxImageProfile cmdlet.

You can permanently assign an image profile to the host as follows.

- 1 Run the New-DeployRule cmdlet to create a rule that includes a pattern that matches the host with an image profile.
- 2 Run the Add-DeployRule cmdlet to add the rule to a ruleset.
- 3 Run the Test-DeployRuleSetCompliance cmdlet and use the output of that cmdlet as the input to the Repair-DeployRuleSetCompliance cmdlet.

## **Auto Deploy Host Cannot Contact TFTP Server**

The host that you provision with Auto Deploy cannot contact the TFTP server.

#### **Problem**

When you attempt to boot a host provisioned with Auto Deploy, the host performs a network boot and is assigned a DHCP address by the DHCP server, but the host cannot contact the TFTP server.

#### **Cause**

The TFTP server might have stopped running, or a firewall might block the TFTP port.

- If you installed the WinAgents TFTP server, open the WinAgents TFTP management console and verify that the service is running. If the service is running, check the Windows firewall's inbound rules to make sure the TFTP port is not blocked. Turn off the firewall temporarily to see whether the firewall is the problem.
- For all other TFTP servers, see the server documentation for debugging procedures.

## **Auto Deploy Host Cannot Retrieve ESXi Image from Auto Deploy Server**

The host that you provision with Auto Deploy stops at the iPXE boot screen.

## **Problem**

When you attempt to boot a host provisioned with Auto Deploy, the boot process stops at the iPXE boot screen and the status message indicates that the host is attempting to get the ESXi image from the Auto Deploy server.

## **Cause**

The Auto Deploy service might be stopped or the Auto Deploy server might be unaccessible.

## **Solution**

- 1 Log in to the system on which you installed the Auto Deploy server.
- 2 Check that the Auto Deploy server is running.
	- a Click **Start > Settings > Control Panel > Administrative Tools**.
	- b Double-click **Services** to open the Services Management panel.
	- c In the Services field, look for the VMware vSphere Auto Deploy Waiter service and restart the service if it is not running.
- 3 Open a Web browser, enter the following URL, and check whether the Auto Deploy server is accessible.

https://*Auto\_Deploy\_Server\_IP\_Address*:*Auto\_Deploy\_Server\_Port*/vmw/rdb

**NOTE** Use this address only to check whether the server is accessible.

- 4 If the server is not accessible, a firewall problem is likely.
	- a Try setting up permissive TCP Inbound rules for the Auto Deploy server port.

The port is 6501 unless you specified a different port during installation.

b As a last resort, disable the firewall temporarily and enable it again after you verified whether it blocked the traffic. Do not disable the firewall on production environments.

To disable the firewall, run **netsh firewall set opmode disable**. To enable the firewall, run **netsh firewall set opmode enable**.

## **Auto Deploy Host Does Not Get a DHCP Assigned Address**

The host you provision with Auto Deploy fails to get a DHCP Address.

## **Problem**

When you attempt to boot a host provisioned with Auto Deploy, the host performs a network boot but is not assigned a DHCP address. The Auto Deploy server cannot provision the host with the image profile.

## **Cause**

You might have a problem with the DHCP service or with the firewall setup.

- 1 Check that the DHCP server service is running on the Windows system on which the DHCP server is set up to provision hosts.
	- a Click **Start > Settings > Control Panel > Administrative Tools**.
	- b Double-click **Services** to open the Services Management panel.
	- c In the Services field, look for the DHCP server service and restart the service if it is not running.
- 2 If the DHCP server is running, recheck the DHCP scope and the DHCP reservations that you configured for your target hosts.

If the DHCP scope and reservations are configured correctly, the problem most likely involves the firewall.

- 3 As a temporary workaround, turn off the firewall to see whether that resolves the problem.
	- a Open the command prompt by clicking **Start > Program > Accessories > Command prompt**.
	- b Type the following command to temporarily turn off the firewall. Do not turn off the firewall in a production environment.

#### **netsh firewall set opmode disable**

- c Attempt to provision the host with Auto Deploy.
- d Type the following command to turn the firewall back on.

#### **netsh firewall set opmode enable**

4 Set up rules to allow DHCP network traffic to the target hosts.

See the firewall documentation for DHCP and for the Windows system on which the DHCP server is running for details.

## **Auto Deploy Host Does Not Network Boot**

The host you provision with Auto Deploy comes up but does not network boot.

#### **Problem**

When you attempt to boot a host provisioned with Auto Deploy, the host does not start the network boot process.

#### **Cause**

You did not enable your host for network boot.

#### **Solution**

1 Reboot the host and follow the on-screen instructions to access the BIOS configuration.

If you have an EFI host, you must switch the EFI system to BIOS compatibility mode.

2 In the BIOS configuration, enable Network Boot in the Boot Device configuration.

## <span id="page-25-0"></span>**Problems if You Upgrade vCenter Server But Do Not Upgrade Auto Deploy Server**

When you upgrade vCenter Server to vSphere 5.1, you can upgrade the Auto Deploy Server at the same time. If you postpone the update, problems with the vSphere HA agent might result.

## **Problem**

When you upgrade vCenter Server, vCenter Server replaces the vSphere HA agent (vmware-fdm) version 5.0 with vSphere HA agent version 5.1 on each ESXi host. On hosts provisioned with Auto Deploy, the replacement is not permanent because no state is on the host. If vCenter Server is not available, the ESXi hosts do not have the correct vSphere HA agent and cannot join a cluster.

## **Cause**

Because vCenter Server 5.1 cannot provision stateless hosts with the vSphere HA agent version 5.1, and the Auto Deploy 5.0 server does not included the vSphere HA agent version 5.1, the hosts cannot interact with vSphere HA version 5.1.

## **Solution**

Upgrade the Auto Deploy server.

If you cannot upgrade the Auto Deploy server, you can use Image Builder PowerCLI cmdlets included with vSphere PowerCLI to create an ESXi 5.0 image profile that includes the new vmware-fdm VIB. You can supply your hosts with that image profile.

1 At the PowerCLI prompt, add the ESXi 5.0 software depot and add the software depot that contains the new vmware-fdm VIB.

```
Add-EsxSoftwareDepot
C:\Path\VMware-Esxi-5.0.0-buildnumber-depot.zip
```
Add-EsxSoftwareDepot http://vcenter\_server/vSphere-HA-depot

2 Create a rule that assigns the new image profile to your hosts, and add the rule to the ruleset.

```
New-DeployRule -Name "Rule Name"
-Item "ImageName"
-Pattern "my host pattern"
Add-DeployRule -DeployRule "Rule Name"
```
3 Perform a test-and-repair compliance operation for the hosts to permanently include the vSphere HA agent on the hosts.

```
$result = Test-DeployRuleSetCompliance Host_list
Repair-DeployRuleSetCompliance -TestResult $result
```
## **Authentication Token Manipulation Error**

Creating a password that does not meet the authentication requirements of the host causes an error.

## **Problem**

When you create a password on the host, the following error message appears: A general system error occurred: passwd: Authentication token manipulation error.

## **Cause**

The host checks for password compliance using the default authentication plug-in, pam\_passwdqc.so. If the password is not compliant, the error appears.

<span id="page-26-0"></span>When you create a password, include a mix of characters from four character classes: lowercase letters, uppercase letters, numbers, and special characters such as an underscore or dash.

Your user password must meet the following length requirements.

- Passwords containing characters from one or two character classes must be at least eight characters long.
- Passwords containing characters from three character classes must be at least seven characters long.
- Passwords containing characters from all four character classes must be at least six characters long.

**NOTE** An uppercase character that begins a password does not count toward the number of character classes used. A number that ends a password does not count toward the number of character classes used.

You can also use a passphrase, which is a phrase consisting of at least three words, each of which is 8 to 40 characters long.

For more information, see the *vSphere Security* documentation.

## **Active Directory Rule Set Error Causes Host Profile Compliance Failure**

Applying a host profile that specifies an Active Directory domain to join causes a compliance failure.

#### **Problem**

When you apply a host profile that specifies an Active Directory domain to join, but you do not enable the **activeDirectoryAll** rule set in the firewall configuration, a compliance failure occurs. The vSphere Client displays the error message Failures against the host profile: Ruleset activedirectoryAll does not match the specification. The compliance failure also occurs when you apply a host profile to leave an Active Directory domain, but you do not disable the **activeDirectoryAll** rule set in the host profile.

#### **Cause**

Active Directory requires the **activeDirectoryAll** firewall rule set. You must enable the rule set in the firewall configuration. If you omit this setting, the system adds the necessary firewall rules when the host joins the domain, but the host will be non-compliant because of the mismatch in firewall rules. The host will also be non-compliant if you remove it from the domain without disabling the Active Directory rule set.

#### **Solution**

- 1 In the vSphere Client inventory, right-click the host profile and select **Edit Profile**.
- 2 Expand the host profile in the left pane and select **Firewall Configuration > Ruleset Configuration > activeDirectoryAll**.
- 3 In the right panel, click **Edit**.
- 4 Select the **Flag indicating whether ruleset should be enabled** check box.

Deselect the check box if the host is leaving the domain.

5 Click **OK**.

## <span id="page-27-0"></span>**Active Directory Rule Set Error Causes Host Profile Compliance Failure in the vSphere Web Client**

Applying a host profile that specifies an Active Directory domain to join causes a compliance failure.

## **Problem**

When you apply a host profile that specifies an Active Directory domain to join, but you do not enable the **activeDirectoryAll** rule set in the firewall configuration, a compliance failure occurs. The vSphere Client displays the error message Failures against the host profile: Ruleset activedirectoryAll does not match the specification. The compliance failure also occurs when you apply a host profile to leave an Active Directory domain, but you do not disable the **activeDirectoryAll** rule set in the host profile.

## **Cause**

Active Directory requires the **activeDirectoryAll** firewall rule set. You must enable the rule set in the firewall configuration. If you omit this setting, the system adds the necessary firewall rules when the host joins the domain, but the host will be noncompliant because of the mismatch in firewall rules. The host will also be noncompliant if you remove it from the domain without disabling the Active Directory rule set.

## **Solution**

- 1 Browse to the host profile in the vSphere Web Client.
	- To find a host profile, click **Rules and Profiles > Host Profiles** on the vSphere Web Client Home page.
- 2 Right-click the host profile and select **Edit Host Profile**.
- 3 Click **Next**.
- 4 Select **Security and Services > Firewall Configuration > Firewall Configuration > Ruleset Configuration > activeDirectoryAll**.
- 5 In the right panel, select the **Flag indicating whether ruleset should be enabled** check box.

Deselect the check box if the host is leaving the domain.

6 Click **Finish**.

## **Unable to Join Domain when Likewise Resources are Low**

You are unable to add a host to an Active Directory domain or you are unable to list domain users when you add user permissions if the peak memory reservation for Likewise daemons is exceeded.

## **Problem**

When you try to add a host to an Active Directory domain, the operation fails. Alternatively, the operation succeeds, but you cannot list domain users when you are adding user permissions.

## **Cause**

When there are more than three trusted Active Directory domains, the peak memory reservation for the Likewise plug-in exceeds the default limit specified in the vSphere Web Client. You might be unable to add a host to an Active Directory domain or list domain users when you are adding user permissions until you increase the memory limit for the Likewise plug-in in the system resource pool.

## **Solution**

- 1 Browse to the host in the vSphere Web Client object navigator.
- 2 Select **Manage > Settings > System Resource Allocation**.
- 3 Click **Advanced** to open the list of system resource pools.
- 4 Select **host > vim > vmvisor > plugins > likewise**.
- 5 Click **likewise** and click **Edit**.
- 6 Select **Memory Resources > Limit**, and increase the limit.
- 7 Click **OK**.

vSphere Troubleshooting

# <span id="page-30-0"></span>**Troubleshooting vCenter Server and the vSphere Web Client**<br>The vSphere Web Client<br>————————————————————

The vCenter Server and vSphere Web Client troubleshooting topics provide solutions to problems you might encounter when you set up and configure vCenter Server and the vSphere Web Client, including vCenter Single Sign-On.

This chapter includes the following topics:

- "Troubleshooting vCenter Server," on page 31
- ["Troubleshooting the vSphere Web Client," on page 34](#page-33-0)
- ["Troubleshooting vCenter Single Sign-On," on page 35](#page-34-0)
- ["Linked Mode Troubleshooting," on page 42](#page-41-0)
- n ["Troubleshooting vCenter Server and ESXi Host Certificates," on page 44](#page-43-0)
- n ["Troubleshooting vCenter Server Plug-Ins," on page 45](#page-44-0)

## **Troubleshooting vCenter Server**

These troubleshooting topics provide solutions to problems you might encounter When you use install vCenter Server on the Windows operating system or deploy the vCenter Server Appliance on a Linux system.

## **Configuring Logging for the VMware Inventory Service**

Prior to generating a support bundle request, to facilitate better troubleshooting, you should reconfigure the logging level of the VMware Inventory Service to TRACE.

#### **Problem**

You might have to change your vCenter Server logging configuration if any of several problems occur when you use the vSphere Client or the vSphere Web Client.

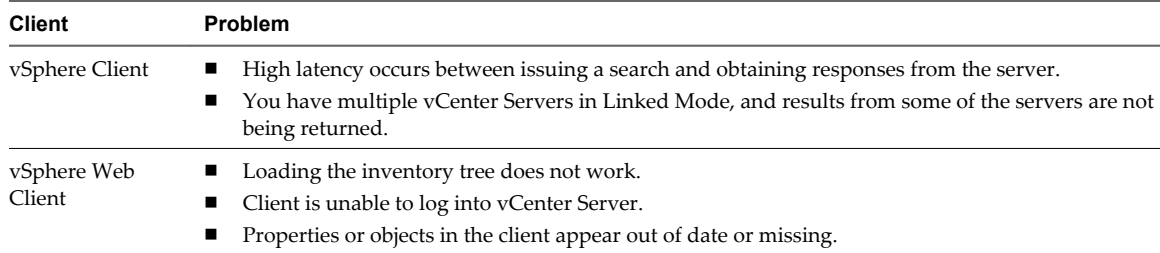

#### **Solution**

1 Open <Inventory Service install location>\lib\server\config\log4j.properties.

2 Change the keys log4j.logger.com.vmware.vim and log4j.appender.LOGFILE.Threshold to the new log level.

For example, log4j.logger.com.vmware.vim = TRACE (or log4j.appender.LOGFILE.Threshold = TRACE) sets the Inventory Service logging to trace.

Valid log levels are TRACE, DEBUG, INFO, WARN, ERROR, in increasing order of verbosity.

3 Restart the VMware Inventory Service to pick up the new log level.

## **vCenter Server Upgrade Fails When Unable to Stop Tomcat Service**

A vCenter Server upgrade can fail when the installer is unable to stop the Tomcat service.

#### **Problem**

If the vCenter Server installer cannot stop the Tomcat service during an upgrade, the upgrade fails with an error message similar to Unable to delete VC Tomcat service. This problem can occur even if you stop the Tomcat service manually before the upgrade, if some files that are used by the Tomcat process are locked.

#### **Solution**

- 1 From the Windows **Start** menu, select **Settings > Control Panel > Administrative Tools > Services**.
- 2 Right-click **VMware VirtualCenter Server** and select **Manual**.
- 3 Right-click **VMware vCenter Management Webservices** and select **Manual**.
- 4 Reboot the vCenter Server machine before upgrading.

This releases any locked files that are used by the Tomcat process, and enables the vCenter Server installer to stop the Tomcat service for the upgrade.

#### **Solution**

Alternatively, you can restart the vCenter Server machine and restart the upgrade process, but select the option not to overwrite the vCenter Server data.

## **Microsoft SQL Database Set to Unsupported Compatibility Mode Causes vCenter Server Installation or Upgrade to Fail**

vCenter Server installation with a Microsoft SQL database fails when the database is set to compatibility mode with an unsupported version.

## **Problem**

The following error message appears: The DB User entered does not have the required permissions needed to install and configure vCenter Server with the selected DB. Please correct the following error(s): %s

## **Cause**

The database version must be supported for vCenter Server. For SQL, even if the database is a supported version, if it is set to run in compatibility mode with an unsupported version, this error occurs. For example, if SQL 2008 is set to run in SQL 2000 compatibility mode, this error occurs.

#### **Solution**

Make sure the vCenter Server database is a supported version and is not set to compatibility mode with an unsupported version. See the VMware Product Interoperability Matrixes at [http://partnerweb.vmware.com/comp\\_guide2/sim/interop\\_matrix.php?](http://partnerweb.vmware.com/comp_guide2/sim/interop_matrix.php?).

## **Error When You Change vCenter Server Appliance Host Name**

When you change the host name of the vCenter Server Appliance, a lookup service error appears when you restart the appliance.

#### **Problem**

After you change the host name of the vCenter Server Appliance, the following error appears when you restart the appliance: Failed to connect to VMware Lookup Service. SSL certificate verification failed.

#### **Cause**

You must update the vCenter Server certificate with the new host name.

#### **Solution**

- 1 Log in to the vCenter Server Appliance Web interface.
- 2 Click the **Network** tab and click **Address**.
- 3 Change the host name and click **Save Settings**.

You cannot change the host name if the appliance uses DHCP to obtain an address.

4 Click the **Admin** tab and click **Toggle certificate setting**.

vCenter Server generates new certificates for systems that use default certificates. For systems that use custom certificates, you must regenerate the certificates manually.

5 Click the **System** tab and click **Reboot** to restart the vCenter Server Appliance.

You must restart the appliance, not just the services running on the appliance.

#### **What to do next**

If you use custom certificates, manually generate the certificates as described in the *vSphere Security* documentation.

## **VMware vCenter Management Webservices Service Fails to Start**

When you reboot the vCenter Server machine after installing vCenter Server, the VMware VirtualCenter Management Webservices service does not start.

#### **Problem**

The VMware VirtualCenter Management Webservices service does not start automatically.

#### **Cause**

This problem can occur when vCenter Server and the database are installed on the same machine.

#### **Solution**

Start the service manually.

Select **Settings > Control Panel > Administrative Tools > Services > VMware VirtualCenter Management Webservices** and start the service. The machine might require several minutes to start the service.

## <span id="page-33-0"></span>**Troubleshooting the vSphere Web Client**

The vSphere Web Client topics provide solutions to potential problems you might encounter when using the vSphere Web Client to manage vSphere components, including vCenter Single Sign-On and vCenter Server.

## **Version 5.1 vSphere Web Client Fails to Connect to Version 5.0.x vCenter Server**

The version 5.1 vSphere Web Client fails to connect to a version 5.0.x vCenter Server.

## **Problem**

This problem is accompanied by the error message Failed to verify the SSL certificate for one or more vCenter Server Systems: vCenter\_5.0\_IP

## **Cause**

This problem occurs if the version 5.0.x vCenter Server is registered with a version 5.0 vSphere Web Client without accepting the SSL thumbprint, and then the vSphere Web Client is upgraded to version 5.1.

## **Solution**

- 1 If you have not upgraded the vSphere Web Client to version 5.1, take the following steps.
	- a Unregister the vCenter Server from the version 5.0 vSphere Web Client.
	- b Reregister the vCenter Server to the version 5.0 vSphere Web Client and in the Certificate Warning panel, select the check box **Install this certificate and do not display any security warnings for this server** and click **Ignore**.

For instructions about registering and unregistering vCenter Server from a vSphere Web Client, see the *vCenter Server and Host Management* documentation

- 2 If you have upgraded the vSphere Web Client to version 5.1, take the following steps.
	- a Unregister the vCenter Server from the version 5.1 vSphere Web Client.
	- b Reregister the vCenter Server to the version 5.1 vSphere Web Client.

For instructions about registering and unregistering vCenter Server from a vSphere Web Client, see the *vCenter Server and Host Management* documentation

## **vCenter Server System Does Not Appear in vSphere Web Client Inventory**

The vSphere Web Client does not display the vCenter Server systems that you expect to see in the inventory.

## **Problem**

When you log in to the vSphere Web Client, the inventory appears to be empty or the vCenter Server system you expected to see does not appear.

## **Cause**

In releases of vSphere before vSphere 5.1, you log into individual vCenter Server systems with the vSphere Client. Unless you work in Linked Mode, only one instance of vCenter Server appears in the inventory.

In vSphere 5.1, you log into the vSphere Web Client to view and manage multiple instances of vCenter Server. Any vCenter Server system on which you have permissions appears in the inventory, if the server is registered with the same lookup service as the vSphere Web Client.

<span id="page-34-0"></span>n Log in to the vSphere Web Client as a user with permissions on the vCenter Server system.

The vCenter Server system will not appear in the inventory if you do not have permissions on it. For example, if you log in as the vCenter Single Sign On administrator user, you might not have permissions on any vCenter Server system.

Verify that the vCenter Server system is registered with the same lookup service as the vSphere Web Client.

The vSphere Web Client discovers only vCenter Server systems that are registered with the same lookup service.

**NOTE** An exception to this is vCenter Server 5.0 systems, which you can register with the vSphere Web Client manually.

## **Error Connecting to the Identity Source**

When a user attempts to log in to the vSphere Web Client, authentication fails.

#### **Problem**

Users of a particular domain cannot log in to the vSphere Web Client. The following error message appears in the log: Error connecting to the identify source. For Active Directory domains, the following error appears in the log: Unable to create managed connection [LDAP: error code 49 - 80090308: LdapErr: DSID-0C090334, comment: AcceptSecurity Context error, data 52e, vece].

#### **Cause**

When you configure an identity source to use Password as the authentication type, and the password changes for the administrator user whose credentials are associated with the identity source, authentication fails for users in that domain.

#### **Solution**

- 1 Select **Administration > Sign-On and Discovery > Configuration**, and click the **Identity Sources** tab.
- 2 Right-click the identity source and select **Edit Identity Source**.
- 3 Type the new password and click **Test Connection**.
- 4 If the connection is established successfully, click**OK**.

## **Troubleshooting vCenter Single Sign-On**

## **vCenter Single Sign-On Installation Fails**

In a Windows environment, vCenter Single Sign-On installation might fail for several reasons.

#### **Problem**

The vCenter Single Sign-On installation fails in a Windows environment.

#### **Cause**

Multiple causes of an installation failure.

1 Verify that all installation setup prerequisites are met.

At the time the installation fails, the installer displays a message similar to ####: Installation failed due to....

2 At a command line, run the following command to gather a vCenter Single Sign-On support bundle.

#### **C:\Windows\System32\cscript.exe "SSO Server\scripts\sso-support.wsf" /z**

- 3 Click **OK**
- 4 View the logs in SSO Server\utils\logs\imsTrace.log, install.log and %TEMP%\vminstall.log for details about the failure and possible solutions.

## **vCenter Single Sign-On Fails at Start Up or During Initialization**

Several problems can cause vCenter Single Sign-On to fail at start up or during initialization.

## **Problem**

vCenter Single Sign-On fails either at start up or during initialization.

## **Cause**

Startup or initialization failures occur in the following situations.

- If your database server is on the same machine as vCenter Single Sign-On, in some cases restarting your machine might cause vCenter Single Sign-On to start before the database server is initialized.
- If you use an external database server, it is possible that the database is not accessible.
- If you use an external database server, the database server login password might have expired or been changed and not updated in vCenter Single Sign-On. Database log-in accounts do not expire using the embedded Microsoft SQL Server Express Database.

## **Solution**

- n If vCenter Single Sign-On starts before the database server is initialized, manually restart vCenter Single Sign-On.
- The database server must be accessible using the IP address or FODN that you used when you installed vCenter Single Sign-On.
	- a Find the properties file at SingleSignOn\_Server\webapps\lookupservice\WEB-INF\classes\config.properties and confirm that the IP address or FQDN is correct.
	- b Make any needed changes.
- Verify that the database that vCenter Single Sign-On is configured for use.
	- a At a command line, type **SingleSignOn\_server\utils\ssocli manage-secrets -a listallkeys**
	- b When prompted, type the master password.
	- c To update the configuration, type **ssocli configure-riat -a configure-db**.
## **If Autodiscovery Fails During Single Sign-On Installation Manually Add Active Directory Domains**

A failure of autodiscovery during vCenter Single Sign-On installation on a machine with a Windows operating system can require you to manually add Active Directory domains.

#### **Problem**

vCenter Single Sign-On installation can fail to see Active Domains if autodiscovery fails.

#### **Cause**

Autodiscovery failure occurs for several reasons. Some causes are configuration errors with DNS and reverse lookup, trust issues, and certificate problems.

#### **Solution**

- 1 Verify that the network prerequisites are met as described in *vSphere Installation and Setup*.
- 2 Verify that the DNS configuration is correct.

View the logs at *Single\_Sign\_On\_Server*\utils\logs\discover-is.log and imsTrace.log, or at a command line type **Single\_Sign\_On\_Server\utils\ssocli configure-riat -a discover-is** and follow the prompts. If log messages include an error similar to

WARNING: Discovered address 'hostname/ip' does not map to the same host in reverse lookup. Host: 'another\_hostname/same ip

review the domain controller host DNS configuration and make necessary changes.

- 3 To expose any connectivity and trust problems, force the server to leave and then rejoin the domain.
- 4 If your controllers have SSL enabled on LDAP services, verify that the SSL certificate is still valid.
- 5 If autodiscovery fails, add the Active Directory domain to vCenter Single Sign-On using the vSphere Web Client.

## **vCenter Server Appliance Configuration Shows Duplicate Registration Error**

Duplicate registration errors occur when you configure a vCenter Server Appliance with an external vCenter Single Sign-On server.

#### **Problem**

You see the error Possible duplicate registration of a service with SSO detected.

#### **Cause**

Legacy application users created on the appliance during a prior registration cause duplicate registration errors. Manually delete the application users.

#### **Solution**

- 1 Log in to the client as the vCenter Single Sign-On administrator.
- 2 Select **Administration > SSO Users and Groups**.
- 3 Click the **Application Users** tab.
- 4 Locate and delete all application users that are associated with the appliance you are configuring.

Delete the user accounts that have the IP address of the appliance in the name or description.

## **Determining the Cause of a Lookup Service Error**

vCenter Single Sign-On installation displays an error referring to the vCenter Server or the vSphere Web Client.

#### **Problem**

vCenter Server and Web Client installers show the error Could not contact Lookup Service. Please check VM\_ssoreg.log....

#### **Cause**

This problem has several causes, including unsynchronized clocks on the host machines, firewall blocking, and services that must be started.

#### **Solution**

- 1 Verify that the clocks on the host machines running vCenter Single Sign-On, vCenter Server, and the Web Client are synchronized.
- 2 View the specific log file found in the error message.

In the message, system temporary folder refers to %TEMP%.

3 Within the log file, search for the following messages.

The log file contains output from all installation attempts. Locate the last message that shows Initializing registration provider...

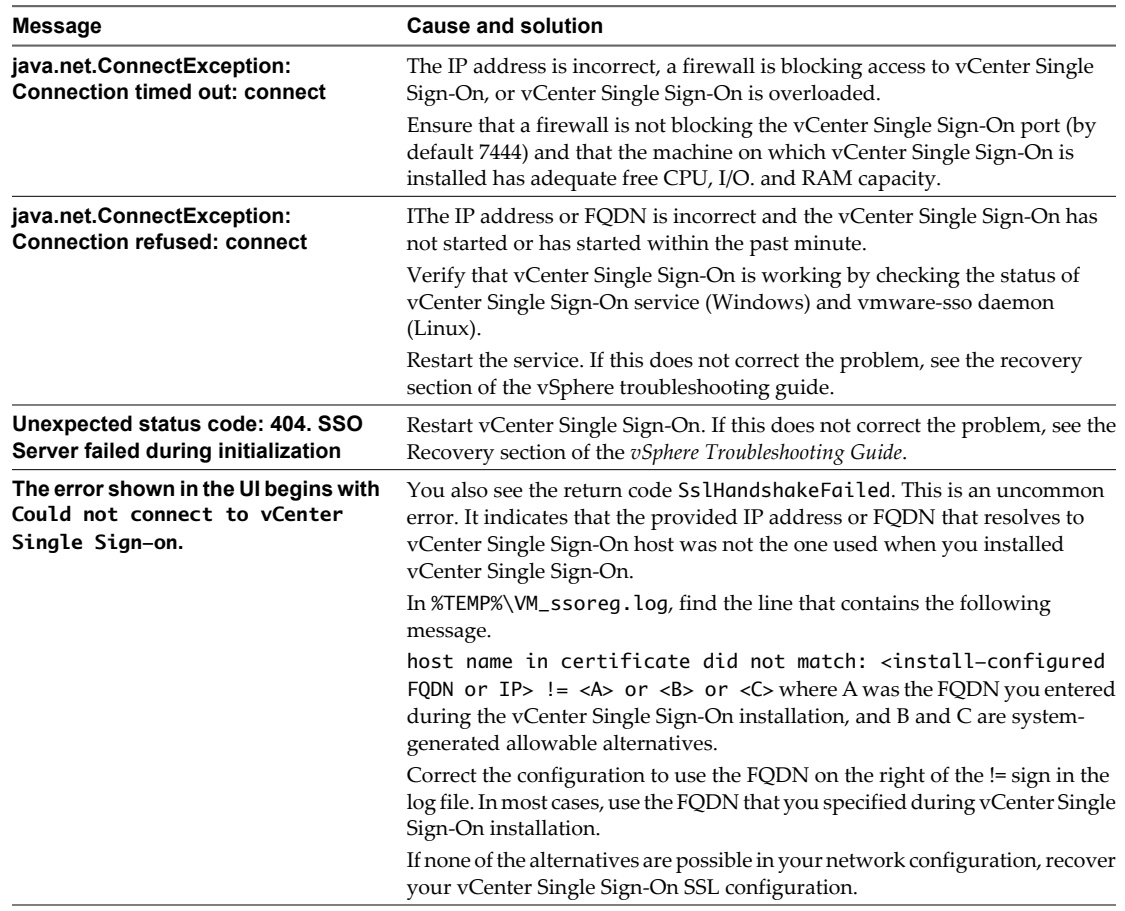

## **Unable to Log In Using Active Directory Domain Authentication with the vCenter Server Appliance**

If vCenter Single Sign-On does not autodiscover the Active Domain directory, you cannot log in to vCenter.

#### **Problem**

After enabling Active Directory domain authentication from the **Authentication** tab on the Web Console, you cannot log in to vCenter by using an Active Directory domain user.

#### **Cause**

The Active Directory domain was not autodiscovered by vCenter Single Sign-On. If Single Sign-On autodiscovered the Active Directory domain, the Active Directory domain appears in the Identity Sources list.

If the domain is present in the Identity sources list, log in using the qualified name. For example, log in with user@domain or DOMAIN\user. If your organization requires you to authenticate with an unqualified name, add the domain to the list of default domains.

#### **Solution**

- 1 Open /var/log/vmware/vpx/sso\_cfg.log.
- 2 Verify that you see lines that include the Active Directory domain, DNS Name, NetBIOS name, the primary controller and, if one exists, the secondary controller.

You need to know the names of the controllers for a later step.

- 3 Synchronize the clocks between the vCenter Server Appliance and the Active Directory domain controllers.
- 4 Enter the following code at a command line to verify that each domain controller has a pointer record (PTR) in the Active Directory domain DNS service and that the PTR record information matches the DNS name of the controller.

```
# dig my-controller.my-ad.com
...
;; ANSWER SECTION:
my-controller.my-ad.com (...) IN A controller IP address
...
# dig -x <controller IP address>
...
;; ANSWER SECTION:
IP-in-reverse.in-addr.arpa. (...) IN PTR
my-controller.my-ad.com
...
```
- 5 If the controller LDAP services are SSL-enabled, verify that the SSL certificate is valid.
- 6 (Optional) If steps 1 through 5 did not resolve the problem, remove the vCenter Server Appliance from the Active Directory domain and then rejoin the domain.
- 7 Restart vCenter Single Sign-On.

## **vSphere Web Client Fails to Recognize vCenter Single Sign-On Login**

When you use vCenter Single Sign-On, logging in to the vSphere Web Client fails to validate the log in credentials.

#### **Problem**

When you log in to the vSphere Web Client with vCenter Single Sign-On, the credentials fail to validate.

#### **Cause**

The most common causes of the failure are an error when entering the credentials or an expired password.

#### **Solution**

- n Verify that you entered the correct user name and password and that the case is correct.
- Provide a fully qualified domain name in the format user-name@domain-name or NETBIOS-Domain-Name/user-name.
- n Verify that your password is valid. An expired password results in the same error for invalid credentials.
- n If you are certain that the user name and password are valid, perform the applicable solution.
	- n If you log in with a user from the System-Domain, request the Single Sign-On administrator to reset your password through the vSphere Web Client. By default the password for all users in the System-Domain expire in one year.
	- n If you are the Single Sign-On administrator, reset your password from the Single Sign-On server console.
	- n If you log in with a user from an Active Directory or LDAP domain, follow your corporate policy to reset the expired password.
	- n If none of these steps fix the problem, view the logs to determine the cause, then take the correct action.

You can find the logs for the vSphere Web Client service at the location shown for your Operating System.

- Windows: C:\Program Files\VMware\Infrastructure\vSphere Web Client\DMServer\serviceability\
- Linux:/usr/lib/vmware-vsphere-client/server/serviceability/

## **vSphere Web Client with vCenter Single Sign-On Login Fails Because the User Account is Locked**

When you use vCenter Single Sign-On and log in to the vSphere Web Client, you cannot log in if the user account is locked.

#### **Problem**

After several failed attempts, you cannot log in to the vSphere Web Client using vCenter Single Sign-On. You see the message that your account is locked.

#### **Cause**

You exceeded the maximum number of failed login attempts (three by default). For security, vCenter Single Sign-On locks your account.

#### **Solution**

- If you log in with a user name from the System-Domain, ask your vCenter Single Sign-On administrator to unlock your account.
- If you log in with a user from an Active Directory or LDAP domain, ask your Active Directory or LDAP administrator to unlock your account.
- Wait until your account is unlocked. By default, the account is unlocked for users in the System-Domain after 15 minutes.

## **vCenter Single Sign-On Server Fails to Respond to a vSphere Web Client Log In**

If vCenter Single Sign-On fails to respond when logging in to the vSphere Web Client, there might be a problem with connectivity.

#### **Problem**

The vCenter Single Sign-On server shows the error Failed to communicate with the vCenter Single Sign On server <server-address>. The server might have failed to respond or responded in an unexpected way.

#### **Cause**

Connectivity to your vCenter Single Sign-On server is lost. The most common causes are that there is no connectivity to the Single Sign On server or that Single Sign On is not running.

- 1 The vCenter Single Sign-On server is working correctly, but there is no network connectivity to it.
- 2 The vCenter Single Sign-On server is not running.

#### **Solution**

- 1 Verify that the vCenter Single Sign-On server is working by checking the status of the vCenter Single Sign-On (Windows) and vmware-sso (Linux) services.
- 2 Restart vCenter Single Sign-On.

## **vCenter Server Appliance Fails to Authenticate Admin User From an External vCenter Single Sign-On Server**

When you are configuring a vCenter Server Appliance to work with an external vCenter Single Sign-On server, problems can occur if you set up users incorrectly.

#### **Problem**

You receive the Failed to authenticate the Single Sign On Administrator user error.

#### **Cause**

This error occurs for several reasons.

#### **Solution**

1 Re-enter the user name using email-style qualification, for example, user@domain.

If you log in as root, enter the user name as root@localos.

2 Verify that the user account is not locked or disabled.

Log in to the Web Client with the same user name as the one that generated the error message. If the user account is locked or disabled, any other vCenter Single Sign-On administrator can unlock or re-enable the user account. If necessary, create additional vCenter Single Sign-On administrator accounts.

3 Review /var/log/vmware/sso/utils/sso\_servicecfg.log to locate the initial error message.

This log can provide details about the cause of the error and the corrective action to take.

## **Linked Mode Troubleshooting**

If you are having trouble with your Linked Mode group, consider the following points.

When you have multiple vCenter Server instances, each instance must have a working relationship with the domain controller and not conflict with another machine that is in the domain. Conflicts can occur, for example, when you clone a vCenter Server instance that is running in a virtual machine and you do not use sysprep or a similar utility to ensure that the cloned vCenter Server instance has a globally unique identifier (GUID).

If the domain controller is unreachable, vCenter Server might be unable to start. You might be unable to change the Linked Mode configuration of the affected vCenter Server system. If this occurs, resolve the problem with the domain controller and restart vCenter Server. If resolving the problem with the domain controller is impossible, you can restart vCenter Server by removing the vCenter Server system from the domain and isolating the system from its current Linked Mode group.

The DNS name of the machine must match with the actual machine name. Symptoms of machine names not matching the DNS name are data replication problems, ticket errors when trying to search, and missing search results from remote instances.

**NOTE** Make sure your Windows and network-based firewalls are configured to allow Linked Mode.

## **Joining a Linked Mode Group**

There is correct order of operations for joining a Linked Mode group.

#### **Procedure**

- 1 Verify that the vCenter Server domain name matches the machine name. If they do not match, change one or both to make them match.
- 2 Update the URLs to make them compatible with the new domain name and machine name.

If you do not update the URLs, remote instances of vCenter Server cannot reach the vCenter Server system, because the default URL entries are no longer accurate.

3 Join the vCenter Server system to a Linked Mode group.

If a vCenter Server instance is no longer reachable by remote instances of vCenter Server, the following symptoms might occur:

- n Clients logging in to other vCenter Server systems in the group cannot view the information that belongs to the vCenter Server system on which you changed the domain name because the users cannot log in to the system.
- Any users that are currently logged in to the vCenter Server system might be disconnected.
- Search queries do not return results from the vCenter Server system.

To resolve these problems, make sure that the Virtualcenter.VimApiUrl key points to the location where the vSphere Client and SDK clients can access the vCenter Server system, and the Virtualcenter.VimWebServicesUrl key points to the location where vCenter Server Webservices is installed. For the Virtualcenter.Instancename key, change the value so that the modified name appears in the vCenter Server inventory view.

#### **What to do next**

If you cannot join a vCenter Server instance, you can resolve the problem with the following actions:

Ensure that the machine is grouped into the correct organizational unit in the corresponding domain controller.

- When you install vCenter Server, ensure that the logged in user account has administrator privileges on the machine.
- To resolve trust problems between a machine and the domain controller, remove the machine from the domain and then add it to the domain again.
- To ensure that the Windows policy cache is updated, run the gpupdate /force command from the Windows command line. This command performs a group policy update.

If the local host cannot reach the remote host during a join operation, verify the following:

- Remote vCenter Server IP address or fully qualified domain name is correct.
- LDAP port on the remote vCenter Server is correct.
- VMwareVCMSDS service is running.

#### **Configure a Windows Firewall to Allow a Specified Program Access**

vCenter Server uses Microsoft ADAM/AD LDS to enable Linked Mode, which uses the Windows RPC port mapper to open RPC ports for replication. When you install vCenter Server in Linked Mode, you must modify the firewall configuration on the local machine .

Incorrect configuration of firewalls can cause licenses and roles to become inconsistent between instances.

#### **Prerequisites**

- n The Windows version must be earlier than Windows Server 2008. For Windows Server 2008, Windows automatically configures the firewall to permit access.
- n No network-based firewalls can exist between vCenter Server Linked Mode instances. For environments with network-based firewalls, see "Configure Firewall Access by Opening Selected Ports," on page 43.

#### **Procedure**

- 1 Select **Start > Run**.
- 2 Type **firewall.cpl** and click **OK**.
- 3 Make sure that the firewall is set to allow exceptions.
- 4 Click the **Exceptions** tab.
- 5 Click **Add Program**.
- 6 Add an exception for C:\Windows\ADAM\dsamain.exe and click **OK**.
- 7 Click **OK**.

#### **Configure Firewall Access by Opening Selected Ports**

vCenter Server uses Microsoft ADAM/AD LDS to enable Linked Mode, which uses the Windows RPC port mapper to open RPC ports for replication. When you install vCenter Server in Linked Mode, the firewall configuration on any network-based firewalls must be modified.

Incorrect configuration of firewalls can cause licenses and roles to become inconsistent between instances.

#### **Procedure**

Configure Windows RPC ports to generically allow selective ports for machine-to-machine RPC communication.

Choose one of the following methods.

- Change the registry settings. See [http://support.microsoft.com/kb/154596/en-us.](http://support.microsoft.com/kb/154596/en-us)
- Use Microsoft's RPCCfg.exe tool. See <http://support.microsoft.com/kb/908472/en-us>.

## **Troubleshooting vCenter Server and ESXi Host Certificates**

Certificates are automatically generated when you install vCenter Server. These default certificates are not signed by a commercial certificate authority (CA) and might not provide strong security. You can replace default vCenter Server certificates with certificates signed by a commercial CA. When you replace vCenter Server and ESXi certificates, you might encounter errors.

## **vCenter Server Cannot Connect to the Database**

After you replace default vCenter Server certificates, you might be unable to connect to the vCenter Server database.

#### **Problem**

vCenter Server is unable to connect to the vCenter Server database after you replace default vCenter Server certificates, and management web services do not start.

#### **Cause**

The database password must be updated in its encrypted form.

#### **Solution**

Update the database password by running the following command: **vpxd -P pwd**.

## **vCenter Server Cannot Connect to Managed Hosts**

After you replace default vCenter Server certificates and restart the system, vCenter Server might not be able to connect to managed hosts.

#### **Problem**

vCenter Server cannot connect to managed hosts after server certificates are replaced and the system is restarted.

#### **Solution**

Log into the host as the root user and reconnect the host to vCenter Server.

## **New vCenter Server Certificate Does Not Appear to Load**

After you replace default vCenter Server certificates, the new certificates might not appear to load.

#### **Problem**

When you install new vCenter Server certificates, you might not see the new certificate.

#### **Cause**

Existing open connections to vCenter Server are not forcibly closed and might still use the old certificate.

#### **Solution**

To force all connections to use the new certificate, use one of the following methods.

- Restart the network stack or network interfaces on the server.
- Restart the vCenter Server service.

## **Cannot Configure vSphere HA When Using Custom SSL Certificates**

After you install custom SSL certificates, attempts to enable vSphere High Availability (HA) fail.

#### **Problem**

When you attempt to enable vSphere HA on a host with custom SSL certificates installed, the following error message appears: vSphere HA cannot be configured on this host because its SSL thumbprint has not been verified.

#### **Cause**

When you add a host to vCenter Server, and vCenter Server already trusts the host's SSL certificate, VPX\_HOST.EXPECTED\_SSL\_THUMBPRINT is not populated in the vCenter Server database. vSphere HA obtains the host's SSL thumbprint from this field in the database. Without the thumbprint, you cannot enable vSphere HA.

#### **Solution**

- 1 In the vSphere Client, disconnect the host that has custom SSL certificates installed.
- 2 Reconnect the host to vCenter Server.
- 3 Accept the host's SSL certificate.
- 4 Enable vSphere HA on the host.

## **Troubleshooting vCenter Server Plug-Ins**

In cases where vCenter Server plug-ins are not working, you have several options to correct the problem.

vCenter Server plug-ins that run on the Tomcat server have extension.xml files, which contain the URL where the corresponding Web application can be accessed. These files are located in C:\Program Files\VMware\Infrastructure\VirtualCenter Server\extensions. Extension installers populate these XML files using the DNS name for the machine.

Example from the stats extension.xml file: <url>https://SPULOV-XP-VM12.vmware.com: 8443/statsreport/vicr.do</url>.

vCenter Server, plug-in servers, and the clients that use them must be located on systems under the same domain. If they are not under the same domain, or if the DNS of the plug-in server is changed, the plug-in clients will not be able to access the URL, and the plug-in will not work.

You can edit the XML files manually by replacing the DNS name with an IP address. Reregister the plug-in after you edit its extension.xml file.

vSphere Troubleshooting

# **Troubleshooting Availability 4**

The availability troubleshooting topics provide solutions to potential problems that you might encounter when using your hosts and datastores in vSphere HA clusters.

You might get an error message when you try to use vSphere HA or vSphere FT. For information about these error messages, see the VMware knowledge base article at [http://kb.vmware.com/kb/1033634.](http://kb.vmware.com/kb/1033634)

This chapter includes the following topics:

- "Troubleshooting vSphere HA Admission Control," on page 47
- ["Troubleshooting Heartbeat Datastores," on page 49](#page-48-0)
- ["Troubleshooting vSphere HA Failover Protection," on page 50](#page-49-0)
- ["Troubleshooting vSphere Fault Tolerance in Network Partitions," on page 52](#page-51-0)

## **Troubleshooting vSphere HA Admission Control**

vCenter Server uses admission control to ensure that sufficient resources in a vSphere HA cluster are reserved for virtual machine recovery in the event of host failure. If vSphere HA admission control does not function properly, there is no assurance that all virtual machines in the cluster can be restarted after a host failure.

## **Red Cluster Due to Insufficient Failover Resources**

When you use the Host Failures Cluster Tolerates admission control policy, vSphere HA clusters might become invalid (red) due to insufficient failover resources.

#### **Problem**

If you select the Host Failures Cluster Tolerates admission control policy and certain problems arise, the cluster turns red.

#### **Cause**

This problem can arise when hosts in the cluster are disconnected, in maintenance mode, not responding, or have a vSphere HA error. Disconnected and maintenance mode hosts are typically caused by user action. Unresponsive or error-possessing hosts usually result from a more serious problem, for example, hosts or agents have failed or a networking problem exists.

Another possible cause of this problem is if your cluster contains any virtual machines that have much larger memory or CPU reservations than the others. The Host Failures Cluster Tolerates admission control policy is based on the calculation on a slot size consisting of two components, the CPU and memory reservations of a virtual machine. If the calculation of this slot size is skewed by outlier virtual machines, the admission control policy can become too restrictive and result in a red cluster.

#### **Solution**

Check that all hosts in the cluster are healthy, that is, connected, not in maintenance mode and free of vSphere HA errors. vSphere HA admission control only considers resources from healthy hosts.

## **Unable to Power On Virtual Machine Due to Insufficient Failover Resources**

You might get a not enough failover resources fault when trying to power on a virtual machine in a vSphere HA cluster.

#### **Problem**

If you select the Host Failures Cluster Tolerates admission control policy and certain problems arise, you might be prevented from powering on a virtual machine due to insufficient resources.

#### **Cause**

This problem can have several causes.

Hosts in the cluster are disconnected, in maintenance mode, not responding, or have a vSphere HA error.

Disconnected and maintenance mode hosts are typically caused by user action. Unresponsive or errorpossessing hosts usually result from a more serious problem, for example, hosts or agents have failed or a networking problem exists).

n Cluster contains virtual machines that have much larger memory or CPU reservations than the others.

The Host Failures Cluster Tolerates admission control policy is based on the calculation on a slot size comprised of two components, the CPU and memory reservations of a virtual machine. If the calculation of this slot size is skewed by outlier virtual machines, the admission control policy can become too restrictive and result in the inability to power on virtual machines.

No free slots in the cluster.

Problems occur if there are no free slots in the cluster or if powering on a virtual machine causes the slot size to increase because it has a larger reservation than existing virtual machines. In either case, you should use the vSphere HA advanced options to reduce the slot size, use a different admission control policy, or modify the policy to tolerate fewer host failures.

#### **Solution**

Click on the **Advanced Runtime Info** link that appears in the vSphere HA section of the cluster's **Summary** tab in the vSphere Client or **Monitor** tab in the vSphere Web Client. This information box shows the slot size and how many available slots there are in the cluster. If the slot size appears too high, click on the **Resource Allocation** tab of the cluster and sort the virtual machines by reservation to determine which have the largest CPU and memory reservations. If there are outlier virtual machines with much higher reservations than the others, consider using a different vSphere HA admission control policy (such as the Percentage of Cluster Resources Reserved admission control policy) or use the vSphere HA advanced options to place an absolute cap on the slot size. Both of these options, however, increase the risk of resource fragmentation.

## **Fewer Available Slots Shown Than Expected**

The Advanced Runtime Info box might display a smaller number of available slots in the cluster than you expect.

#### **Problem**

When you select the Host Failures Cluster Tolerates admission control policy, the **Advanced Runtime Info** link appears in the vSphere HA section of the cluster's **Summary** tab in the vSphere Client or as a box in the cluster's **Monitor** tab of the vSphere Web Client. This box displays information about the cluster, including the number of slots available to power on additional virtual machines in the cluster. This number might be smaller than expected under certain conditions.

#### <span id="page-48-0"></span>**Cause**

Slot size is calculated using the largest reservations plus the memory overhead of any powered on virtual machines in the cluster. However, vSphere HA admission control considers only the resources on a host that are available for virtual machines. This amount is less than the total amount of physical resources on the host, because there is some overhead.

#### **Solution**

Reduce the virtual machine reservations if possible, use vSphere HA advanced options to reduce the slot size, or use a different admission control policy.

## **Troubleshooting Heartbeat Datastores**

When the master host in a vSphere HA cluster can no longer communicate with a slave host over the management network, the master host uses datastore heartbeating to determine if the slave host might have failed or is in a network partition. If the slave host has stopped datastore heartbeating, that host is considered to have failed and its virtual machines are restarted elsewhere.

vCenter Server automatically selects a preferred set of datastores for heartbeating. This selection is made with the goal of maximizing the number of hosts that have access to a given datastore and minimizing the likelihood that the selected datastores are backed by the same storage array or NFS server. In most cases, this selection should not be changed. However, if you must replace a selected datastore, you can go to the Cluster Settings dialog box of the vSphere Client and select the Datastore Heartbeating page to specify alternative datastores. Only datastores mounted by at least two hosts are available here. You can also see which datastores vSphere HA has selected for use by viewing the **Heartbeat Datastores** tab of the HA Cluster Status dialog box.

If you are using the vSphere Web Client, you can view information about heartbeat datastores by browsing to the cluster's **Monitor** tab and selecting vSphere HA and Heartbeat.

#### **User-Preferred Datastore is Not Chosen**

vCenter Server might not choose a datastore that you specify as a preference for vSphere HA storage heartbeating.

#### **Problem**

You can specify the datastores preferred for storage heartbeating, and based on this preference, vCenter Server determines the final set of datastores to use. However, vCenter Server might not choose the datastores that you specify.

#### **Cause**

This problem can occur in the following cases:

- n The specified number of datastores is more than is required. vCenter Server chooses the optimal number of required datastores out of the stated user preference and ignores the rest.
- n A specified datastore is not optimal for host accessibility and storage backing redundancy. More specifically, the datastore might not be chosen if it is accessible to only a small set of hosts in the cluster. A datastore also might not be chosen if it is on the same LUN or the same NFS server as datastores that vCenter Server has already chosen.
- n A specified datastore is inaccessible because of storage failures, for example, storage array all paths down or permanent device loss.
- $\blacksquare$  If the cluster contains a network partition, or if a host is unreachable or isolated, the host continues to use the existing heartbeat datastores even if the user preferences change.

#### <span id="page-49-0"></span>**Solution**

Verify that all the hosts in the cluster are reachable and have the vSphere HA agent running. Also, ensure that the specified datastores are accessible to most, if not all, hosts in the cluster and that the datastores are on different LUNs or NFS servers.

## **Unmounting or Removing Datastore Fails**

When you try to unmount or remove a datastore, the operation fails.

#### **Problem**

The operation to unmount or remove a datastore fails if the datastore has any opened files. For these user operations, the vSphere HA agent closes all of the files that it has opened, for example, heartbeat files. If the agent is not reachable by vCenter Server or the agent cannot flush out pending I/Os to close the files, a The HA agent on host '{hostName}' failed to quiesce file activity on datastore '{dsName} fault is triggered.

#### **Cause**

If the datastore to be unmounted or removed is used for heartbeating, vCenter Server excludes it from heartbeating and chooses a new one. However, the agent does not receive the updated heartbeat datastores if it is not reachable, that is, if the host is isolated or in a network partition. In such cases, heartbeat files are not closed and the user operation fails. The operation can also fail if the datastore is not accessible because of storage failures such as all paths down.

**NOTE** When you remove a VMFS datastore, the datastore is removed from all the hosts in inventory. So if there are any hosts in a vSphere HA cluster that are unreachable or that cannot access the datastore, the operation fails.

#### **Solution**

Ensure that the datastore is accessible and the affected hosts are reachable.

## **Troubleshooting vSphere HA Failover Protection**

vSphere HA provides high availability for virtual machines by pooling them and the hosts that they reside on into a cluster. Hosts in the cluster are monitored and in the event of a failure, the virtual machines on a failed host are restarted on alternate hosts.

## **Incorrect Virtual Machine Protection State**

A virtual machine in a vSphere HA cluster is reported as vSphere HA unprotected although it has been powered on for several minutes.

#### **Problem**

When a virtual machine is powered on for several minutes, yet its vSphere HA protection state remains as unprotected, if a failure occurs, vSphere HA might not attempt to restart the virtual machine.

#### **Cause**

vCenter Server reports a virtual machine as protected after the vSphere HA master host that is responsible for the virtual machine has saved to disk the information that the virtual machine must be restarted after a failure. This process can fail for a number of reasons.

n vSphere HA master host has not been elected or vCenter Server is unable to communicate with it.

In this situation, vCenter Server reports the vSphere HA host state for the cluster hosts as Agent Unreachable or Agent Uninitialized and reports a cluster configuration problem that a master host has not been found.

n Multiple master hosts exist and the one with which vCenter Server is communicating is not responsible for the virtual machine.

Problems occur when vCenter Server is in contact with a master host, but due to a management network partition, there are multiple master hosts, and the agent with which vCenter Server is communicating is not responsible for the virtual machine. This situation is likely if vCenter Server is reporting the vSphere HA state of some hosts as network partitioned.

n Agent is unable to access the datastore on which the configuration file of the virtual machine is stored.

vCenter Server might be in contact with the vSphere HA master host that owns the virtual machine, but the agent is unable to access the datastore on which the configuration file of the virtual machine is stored. This situation can occur if an all paths down condition affects all hosts in the cluster.

#### **Solution**

- 1 Determine whether vCenter Server is in contact with a vSphere HA master host, and if not, address this problem.
- 2 If vCenter Server is in contact with a master host, determine whether there is a network partition, and if so, address that problem.
- 3 If the problem persists, determine if other virtual machines that use the same datastore for their configuration files are also unprotected.
- 4 If these virtual machines are unprotected, verify that the vSphere HA master host can access the datastore.
- 5 If none of the previous steps resolves the problem, restore protection by reconfiguring vSphere HA on the host on which the virtual machine is running.

#### **Virtual Machine Restart Fails**

After a host or virtual machine failure, a virtual machine might not be restarted.

#### **Problem**

When a host fails or a virtual machine fails while its host continues running, the virtual machine might not restart or restarts only after a long delay.

#### **Cause**

vSphere HA might not restart a virtual machine after a failure or might delay its restart for several reasons.

- Virtual machine is not protected by vSphere HA at the time the failure occurred
- Insufficient spare capacity on hosts with which the virtual machine is compatible
- n vSphere HA attempted to restart the virtual machine but encountered a fatal error each time it tried.
- Restart actually succeeded.

#### **Solution**

To avoid virtual machine restart failures, check that virtual machines become protected by vSphere HA after they are powered on. Also, ensure that your admission control settings match your restart expectations if a failure occurs. Maximizing the compatibility between virtual machines and hosts in the cluster can also reduce the likelihood of restart failures.

## <span id="page-51-0"></span>**Configuration of vSphere HA on Hosts Times Out**

The configuration of a vSphere HA cluster might time out on some of the hosts added to it.

#### **Problem**

When you enable vSphere HA on an existing cluster with a large number of hosts and virtual machines, the setup of vSphere HA on some of the hosts might fail.

#### **Cause**

This failure is the result of a time out occurring before the installation of vSphere HA on the host(s) completes.

#### **Solution**

Set the vCenter Server advanced option config.vpxd.das.electionWaitTimeSec to value=240. Once this change is made, the time outs do not occur.

## **Troubleshooting vSphere Fault Tolerance in Network Partitions**

When a vSphere HA cluster experiences a failure of the network that vSphere uses for inter-agent communication (the management network), a subset of the cluster's hosts might be unable to communicate with other cluster hosts. In this case, the set of hosts that can communicate with each other are considered to be in a network partition.

A cluster partition impedes cluster management functions such as vMotion and can impact vSphere HA's ability to monitor and restart virtual machines after a failure. This condition must be corrected as soon as possible.

Network partitions also degrade the functionality of vSphere Fault Tolerance. For example, in a partitioned cluster, a Primary VM (or its Secondary VM) could end up in a partition managed by a master host that is not responsible for the virtual machine. When a Secondary VM must be restarted, vSphere HA does so only if the Primary VM is in a partition managed by the master host responsible for it. Ultimately, you must correct the network partition, but until that is possible, you must troubleshoot and correct any problems that arise with your fault-tolerant virtual machines to ensure that they are properly protected.

## **Primary VM Remains in the Need Secondary State**

A fault tolerant Primary VM can remain in the need secondary state even though sufficient resources are available to start the Secondary VM.

#### **Problem**

vSphere HA might not restart the Secondary VM of a vSphere Fault Tolerance (FT) virtual machine pair even though there are sufficient resources available.

#### **Cause**

To restart a Secondary VM, vSphere HA requires that the Primary VM be running on a host that is in the same partition as the one containing the vSphere HA master host responsible for the FT pair. In addition, the vSphere HA agent on the Primary VM's host must be operating correctly. If these conditions are met, FT also requires that there be at least one other host in the same partition that is compatible with the FT pair and that has a functioning vSphere HA agent.

#### **Solution**

To fix this condition, check the vSphere HA host states reported by vCenter Server. If hosts are identified as partitioned, isolated, or unreachable, resolve the problem before proceeding. In some situations, you can resolve a restart problem by reconfiguring vSphere HA on the host that vCenter Server is reporting as the master host. However, in most situations, this step is insufficient, and you must resolve all host state problems. After you have addressed any host state problems, check if there are any hosts in the cluster other than the Primary VM's that are compatible with the FT virtual machine pair. You can determine compatibility by trying to migrate the Primary VM to other hosts. Address any incompatibilities that are discovered.

#### **Role Switch Behavior Problems**

vCenter Server can report that the Primary VM of a vSphere Fault Tolerance virtual machine pair is powered off, but the Secondary VM is powered on.

#### **Problem**

After a failover occurs, vCenter Server might incorrectly report that the Primary VM is powered off and registered to its original host, and that the Secondary VM is powered on and registered to its original host.

#### **Cause**

This error occurs when vCenter Server is unable to communicate with the hosts on which the Primary VM and Secondary VM are actually running. vCenter Server reports these hosts as not responding and the problem persists until vCenter Server is able to communicate with the hosts.

#### **Solution**

To fix this problem, resolve the networking problem that is preventing vCenter Server from communicating with the hosts in the cluster.

vSphere Troubleshooting

## **Troubleshooting Resource Management 5**

The resource management troubleshooting topics provide solutions to potential problems that you might encounter when using your hosts and datastores in vSphere DRS or vSphere Storage DRS cluster.

This chapter includes the following topics:

- "DRS Troubleshooting Information," on page 55
- ["Troubleshooting Storage DRS," on page 64](#page-63-0)
- ["Troubleshooting Storage I/O Control," on page 70](#page-69-0)
- ["Cannot Create Resource Pool When Connected Directly to Host," on page 72](#page-71-0)

## **DRS Troubleshooting Information**

This information describes vSphere® Distributed Resource Scheduler (DRS) problems for particular categories: cluster, host, and virtual machine problems.

## **Cluster Problems**

Cluster problems can prevent DRS from performing optimally or from reporting faults.

#### **Load Imbalance on Cluster**

A cluster has a load imbalance of resources.

#### **Problem**

A cluster might become unbalanced because of uneven resource demands from virtual machines and unequal capacities of hosts.

#### **Cause**

The following are possible reasons why the cluster has a load imbalance:

The migration threshold is too high.

A higher threshold makes the cluster a more likely candidate for load imbalance.

- VM/VM or VM/Host DRS rules prevent virtual machines from being moved.
- DRS is disabled for one or more virtual machines.
- n A device is mounted to one or more virtual machines preventing DRS from moving the virtual machine in order to balance the load.
- $\blacksquare$  Virtual machines are not compatible with the hosts to which DRS would move them. That is, at least one of the hosts in the cluster is incompatible for the virtual machines that would be migrated. For example, if host A's CPU is not vMotion-compatible with host B's CPU, then host A becomes incompatible for powered-on virtual machines running on host B.
- n It would be more detrimental for the virtual machine's performance to move it than for it to run where it is currently located. This may occur when loads are unstable or the migration cost is high compared to the benefit gained from moving the virtual machine.
- n vMotion is not enabled or set up for the hosts in the cluster.

#### **Solution**

Address the problem that is causing the load imbalance.

#### **Cluster is Yellow**

The cluster is yellow due to a shortage of resources.

#### **Problem**

If the cluster does not have enough resources to satisfy the reservations of all resource pools and virtual machines, but does have enough resources to satisfy the reservations of all running virtual machines, DRS continues to run and the cluster is yellow.

#### **Cause**

A cluster can become yellow if the host resources are removed from the cluster (for example, if a host fails).

#### **Solution**

Add host resources to the cluster or reduce the resource pool reservations.

#### **Cluster is Red Because of Inconsistent Resource Pool**

A DRS cluster becomes red when it is invalid. It may become red because the resource pool tree is not internally consistent.

#### **Problem**

If the cluster resource pool tree is not internally consistent (for example, the sum of the children's reservations is greater than the parent pool's nonexpandable reservation), the cluster does not have enough resources to satisfy the reservations of all running virtual machines making the cluster red.

#### **Cause**

This can occur if vCenter Server is unavailable or if resource pool settings are changed while a virtual machine is in a failover state.

#### **Solution**

Revert the associated changes or otherwise revise the resource pool settings.

#### **Cluster is Red Because Failover Capacity is Violated**

A DRS cluster becomes red when it is invalid. It may become red because failover capacity is violated.

#### **Problem**

The cluster attempts to failover virtual machines in case of host failure, but is not guaranteed to have enough resources available to failover all virtual machines covered by the failover requirements.

#### **Cause**

If a cluster enabled for HA loses so many resources that it can no longer fulfill its failover requirements, a message appears and the cluster's status changes to red.

#### **Solution**

Review the list of configuration issues in the yellow box at the top of the cluster Summary page and address the issue that is causing the problem.

## **No Hosts are Powered Off When Total Cluster Load is Low**

Hosts are not powered off when the total cluster load is low.

#### **Problem**

Hosts are not powered off when the total cluster load is low because extra capacity is needed for HA failover reservations.

#### **Cause**

Hosts might not be powered off for the following reasons:

- The MinPoweredOn{Cpu|Memory}Capacity advanced options settings need to be met.
- n Virtual machines cannot be consolidated onto fewer hosts due to their resource reservations, VM/Host DRS rules, VM/VM DRS rules, not being DRS-enabled, or not being compatible with the hosts having available capacity.
- Loads are unstable.
- DRS migration threshold is at the highest setting and only allows mandatory moves.
- vMotion is unable to run because it is not configured.
- DPM is disabled on the hosts that might be powered off.
- Hosts are not compatible for virtual machines to be moved to another host.
- Host does not have Wake On LAN, IPMI, or iLO technology. Either one is required for DPM to enter a host in standby.

#### **Solution**

Address the issue that prevents hosts from being powered off when the total cluster load is low.

## **Hosts are Powered Off When Total Cluster Load is High**

Hosts are powered off when total cluster load is high.

#### **Problem**

DRS determined that virtual machines could be run on a fewer number of hosts without degrading the host or virtual machine performance. DRS is also constrained from moving the virtual machines running on the highly-utilized hosts to the hosts scheduled for power-off.

#### **Cause**

This occurs when the total cluster load is too high.

#### **Solution**

Reduce the cluster load.

## **DRS Seldom or Never Performs vMotion Migrations**

DRS seldom or never performs vMotion migrations.

#### **Problem**

DRS does not perform vMotion migrations.

#### **Cause**

DRS never performs vMotion migrations when one or more of the following issues is present on the cluster.

- DRS is disabled on the cluster.
- The hosts do not have shared storage.
- The hosts in the cluster do not contain a vMotion network.
- DRS is manual and no one has approved the migration.

DRS seldom performs vMotion when one or more of the following issues is present on the cluster:

- Loads are unstable, or vMotion takes a long time, or both. A move is not appropriate.
- DRS seldom or never migrates virtual machines.
- DRS migration threshold is set too high.

DRS moves virtual machines for the following reasons:

- Evacuation of host that a user requested enter maintenance or standby mode.
- VM/Host DRS rules or VM/VM DRS rules.
- Reservation violations.
- Load imbalance.
- Power management.

#### **Solution**

Address the issues that are causing DRS to avoid performing vMotion migrations.

## **Host Problems**

Host problems might cause DRS to not perform as expected.

## **DRS Recommends Host be Powered On to Increase Capacity When Total Cluster Load Is Low**

The host should be powered on to help provide more capacity for the cluster or help hosts that are overloaded.

#### **Problem**

DRS recommends that the host be powered on to increase capacity when the total cluster load is low.

#### **Cause**

The recommendation might be made because:

- The cluster is a DRS-HA cluster. Additional powered-on hosts are needed in order to provide more failover capability.
- Some hosts are overloaded and virtual machines on currently powered-on hosts can be moved to hosts in standby mode to balance the load.

The capacity is needed to meet the MinPoweredOn{Cpu|Memory}Capacity advanced options.

#### **Solution**

Power on the host.

#### **Total Cluster Load Is High**

The total cluster load is high.

#### **Problem**

When the total cluster load is high, DRS does not power on the host.

#### **Cause**

The following are possible reasons why DRS does not power on the host:

- VM/VM DRS rules or VM/Host DRS rules prevent the virtual machine from being moved to this host.
- Virtual machines are pinned to their current hosts, hence DRS cannot move these virtual machines to hosts in standby mode to balance the load.
- DRS or DPM is in manual mode and the recommendations were not applied.
- No virtual machines on highly utilized hosts will be moved to that host.
- **n** DPM is disabled on the host because of a user setting or host previously failing to successfully exit standby.

#### **Solution**

Address that issue that prevents DRS from powering on the host.

#### **Total Cluster Load Is Low**

The total cluster load is low.

#### **Problem**

When the total cluster load is low, DRS does not power off the host.

#### **Cause**

The following are possible reasons why DRS does not power off the host:

- Distributed Power Management (DPM) detected better candidates to power off.
- vSphere HA needs extra capacity for failover.
- The load is not low enough to trigger the host to power off.
- DPM projects that the load will increase.
- DPM is not enabled for the host.
- DPM threshold is set too high.
- While DPM is enabled for the host, no suitable power-on mechanism is present for the host.
- DRS cannot evacuate the host.
- The DRS migration threshold is at the highest setting and only performs mandatory moves.

#### **Solution**

Address the issue that is preventing DRS from powering off the host.

## **DRS Does Not Evacuate a Host Requested to Enter Maintenance or Standby Mode**

DRS does not evacuate a host requested to enter maintenance mode or standby mode.

#### **Problem**

When you attempt to put a host into maintenance or standby mode, DRS does not evacuate the host as expected.

#### **Cause**

vSphere HA is enabled and evacuating this host might violate HA failover capacity.

#### **Solution**

There is no solution. If appropriate, disable vSphere HA before you attempt to put the host into maintenance mode or standby mode.

## **DRS Does Not Move Any Virtual Machines onto a Host**

DRS does not move any virtual machines onto a host.

#### **Problem**

DRS does not recommend migration of virtual machine to a host that has been added to a DRS-enabled cluster.

#### **Cause**

After a host has been added to a DRS-enabled cluster, the virtual machines deployed to the host become part of the cluster. DRS can recommend migration of some virtual machines to this host just added to the cluster. If that does not occur, there may be problems with vMotion, host compatibility, or affinity rules. The following are possible reasons:

- vMotion is not configured or enabled on this host.
- Virtual machines on other hosts are not compatible with this host.
- The host does not have sufficient resources for any virtual machine.
- n Moving any virtual machines to this host would violate a VM/VM DRS rule or VM/Host DRS rule.
- This host is reserved for HA failover capacity.
- n A device is mounted to the virtual machine.
- The vMotion threshold is too high.
- n DRS is disabled for the virtual machines, hence the virtual machine could not be moved onto the destination host.

#### **Solution**

Address the issue that prevents DRS from moving virtual machines onto a host.

## **DRS Does Not Move Any Virtual Machines from a Host**

DRS does not move any virtual machines from a host.

#### **Problem**

Virtual machines are not moved from this host.

#### **Cause**

This may be because of problems with vMotion, DRS, or host compatibility. The following are the possible reasons:

- vMotion is not configured or enabled on this host.
- DRS is disabled for the virtual machines on this host.
- Virtual machines on this host are not compatible with any other hosts.
- No other hosts have sufficient resources for any virtual machines on this host.
- Moving any virtual machines from this host would violate a VM/VM DRS rule or VM/Host DRS rule.
- DRS is disabled for one or more virtual machines on the host.
- $A$  device is mounted to the virtual machine.

#### **Solution**

Address the issues that are preventing DRS from moving virtual machines from the host.

## **Virtual Machine Problems**

Virtual machine problems might cause DRS to not perform as expected.

#### **Insufficient CPU or Memory Resources**

The virtual machine does not receive enough CPU or memory resources.

#### **Problem**

In some cases, the virtual machine's demand is greater than its resource entitlement. When this occurs, the virtual machine doesn't receive enough CPU or memory resources.

#### **Cause**

The following sections describe the factors that influence the entitlement for a virtual machine.

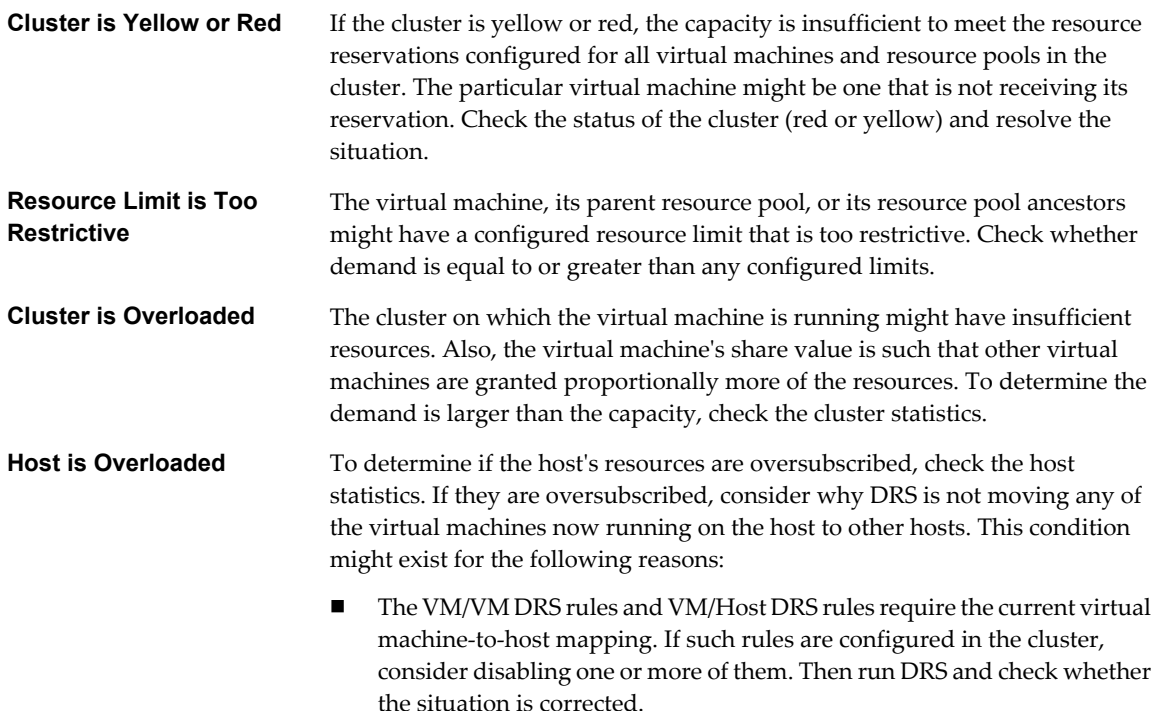

- DRS cannot move this virtual machine or enough of the other virtual machines to other hosts to free up capacity. DRS will not move a virtual machine for any of the following reasons:
	- DRS is disabled for the virtual machine.
	- A host device is mounted to the virtual machine.
	- Either of its resource reservations is so large that the virtual machine cannot run on any other host in the cluster.
	- $\blacksquare$  The virtual machine is not compatible with any other host in the cluster.

Check whether any of these conditions exist for the virtual machine. If none exist, the conditions might exist for other virtual machines in the cluster. If this is the case, DRS cannot balance the cluster to address the virtual machine's demand.

- Decrease the DRS migration threshold setting and check whether the situation is resolved.
- Increase the virtual machine's reservation.

#### **Solution**

Address the problem that is causing the virtual machine to not receive enough CPU or memory resources.

#### **VM/VM DRS Rule or VM/Host DRS Rule Violated**

DRS rules specify which host a virtual machine must or must not reside on, or which virtual machines must be or must not be on the same host.

#### **Problem**

A VM/VM DRS rule or a VM/Host DRS rule is violated.

#### **Cause**

VM/VM DRS rules specify that selected virtual machines should be placed on the same host (affinity) or that virtual machines be placed on different hosts (anti-affinity). VM/Host DRS rules specify that selected virtual machines should be placed on specified hosts (affinity) or that selected virtual machines should not be placed on specified hosts (anti-affinity).

When a VM/VM DRS rule or VM/Host DRS rule is violated, it might be because DRS cannot move some or all of the virtual machines in the rule. The reservation of the virtual machine or other virtual machines in the affinity rule, or their parent resource pools, might prevent DRS from locating all virtual machines on the same host.

#### **Solution**

- Check the DRS faults panel for faults associated with affinity rules.
- n Compute the sum of the reservations of all the virtual machines in the affinity rule. If that value is greater than the available capacity on any host, the rule cannot be satisfied.
- Compute the sum of the reservations of their parent resource pools. If that value is greater than the available capacity of any host, the rule cannot be satisfied if the resources are obtained from a single host.

## **Virtual Machine Power On Operation Fails**

An error message appears stating that the virtual machine fails to power on.

#### **Problem**

The virtual machine fails to power on.

#### **Cause**

The virtual machine might fail to power on because of insufficient resources or because there are no compatible hosts for the virtual machine.

#### **Solution**

If the cluster does not have sufficient resources to power on a single virtual machine or any of the virtual machines in a group power-on attempt, check the resources required by the virtual machine against those available in the cluster or its parent resource pool. If necessary, reduce the reservations of the virtual machine to be powered-on, reduce the reservations of its sibling virtual machines, or increase the resources available in the cluster or its parent resource pool.

## **DRS Does Not Move the Virtual Machine**

DRS does not move the virtual machine when it is initially powered on despite insufficient resources on the host.

#### **Problem**

When you power on a virtual machine, DRS does not migrate it as expected when there are not enough resources on the host where the virtual machine is registered.

#### **Cause**

The following are possible reasons why DRS does not move the virtual machine.

- DRS is disabled on the virtual machine.
- The virtual machine has a device mounted.
- The virtual machine is not compatible with any other hosts.
- n No other hosts have a sufficient number of physical CPUs or capacity for each CPU for the virtual machine.
- No other hosts have sufficient CPU or memory resources to satisfy the reservations and required memory of this virtual machine.
- n Moving the virtual machine will violate an affinity or anti-affinity rule.
- The DRS automation level of the virtual machine is manual and the user does not approve the migration recommendation.
- DRS will not move fault tolerance-enabled virtual machines.

#### **Solution**

Address the issue that prevents DRS from moving the virtual machine.

## <span id="page-63-0"></span>**Troubleshooting Storage DRS**

The Storage DRS troubleshooting topics provide solutions to potential problems that you might encounter when using Storage DRS-enabled datastores in a datastore cluster.

## **Storage DRS is Disabled on a Virtual Disk**

Even when Storage DRS is enabled for a datastore cluster, it might be disabled on some virtual disks in the datastore cluster.

#### **Problem**

You have enabled Storage DRS for a datastore cluster, but Storage DRS is disabled on one or more virtual machine disks in the datastore cluster.

#### **Cause**

The following scenarios can cause Storage DRS to be disabled on a virtual disk.

- n A virtual machine's swap file is host-local (the swap file is stored in a specified datastore that is on the host). The swap file cannot be relocated and Storage DRS is disabled for the swap file disk.
- n A certain location is specified for a virtual machine's .vmx swap file. The swap file cannot be relocated and Storage DRS is disabled on the .vmx swap file disk.
- $\blacksquare$  The relocate or Storage vMotion operation is currently disabled for the virtual machine in vCenter Server (for example, because other vCenter Server operations are in progress on the virtual machine). Storage DRS is disabled until the relocate or Storage vMotion operation is re-enabled in vCenter Server.
- $\blacksquare$  The home disk of a virtual machine is protected by vSphere HA and relocating it will cause loss of vSphere HA protection.
- The disk is a CD-ROM/ISO file.
- If the disk is an independent disk, Storage DRS is disabled, except in the case of relocation or clone placement.
- If the virtual machine has system files on a separate datastore from the home datastore (legacy), Storage DRS is disabled on the home disk. If you use Storage vMotion to manually migrate the home disk, the system files on different datastores will be all be located on the target datastore and Storage DRS will be enabled on the home disk.
- n If the virtual machine has a disk whose base/redo files are spread across separate datastores (legacy), Storage DRS for the disk is disabled. If you use Storage vMotion to manually migrate the disk, the files on different datastores will be all be located on the target datastore and Storage DRS will be enabled on the disk.
- n The virtual machine has hidden disks (such as disks in previous snapshots, not in the current snapshot). This situation causes Storage DRS to be disabled on the virtual machine.
- The virtual machine is a template.
- The virtual machine is vSphere Fault Tolerance-enabled.
- The virtual machine is sharing files between its disks.
- The virtual machine is being Storage DRS-placed with manually specified datastores.

#### **Solution**

Address the problem that is causing Storage DRS to be disabled on the disk.

## **Datastore Cannot Enter Maintenance Mode**

You place a datastore in maintenance mode when you must take it out of usage to service it. A datastore enters or leaves maintenance mode only as a result of a user request.

#### **Problem**

A datastore in a datastore cluster cannot enter maintenance mode. The Entering Maintenance Mode status remains at 1%.

#### **Cause**

One or more disks on the datastore cannot be migrated with Storage vMotion. This condition can occur in the following instances.

- Storage DRS is disabled on the disk.
- Storage DRS rules prevent Storage DRS from making migration recommendations for the disk.

#### **Solution**

- If Storage DRS is disabled, enable it or determine why it is disabled. See ["Storage DRS is Disabled on a](#page-63-0) [Virtual Disk," on page 64](#page-63-0) for reasons why Storage DRS might be disabled.
- n If Storage DRS rules are preventing Storage DRS from making migration recommendations, you can remove or disable particular rules.
	- a In the vSphere Client inventory, right-click the datastore cluster and select **Edit Settings**.
	- b Select **Rules** and click the rule.
	- c Click **Remove**.
	- d Click **OK**.
- n Alternatively, if Storage DRS rules are preventing Storage DRS from making migration recommendations, you can set the Storage DRS advanced option IgnoreAffinityRulesForMaintenance to 1.
	- a In the vSphere Client inventory, right-click the datastore cluster and select **Edit Settings**.
	- b Select **SDRS Automation** and click **Advanced Options**.
	- c Enter **1** in the Value column for IgnoreAffinityRulesForMaintenance.
	- d Click **OK**.

## **Datastore Cannot Enter Maintenance Mode in the vSphere Web Client**

You place a datastore in maintenance mode when you must take it out of usage to service it. A datastore enters or leaves maintenance mode only as a result of a user request.

#### **Problem**

A datastore in a datastore cluster cannot enter maintenance mode. The Entering Maintenance Mode status remains at 1%.

#### **Cause**

One or more disks on the datastore cannot be migrated with Storage vMotion. This condition can occur in the following instances.

- Storage DRS is disabled on the disk.
- n Storage DRS rules prevent Storage DRS from making migration recommendations for the disk.

#### **Solution**

- If Storage DRS is disabled, enable it or determine why it is disabled. See ["Storage DRS is Disabled on a](#page-63-0) [Virtual Disk," on page 64](#page-63-0) for reasons why Storage DRS might be disabled.
- If Storage DRS rules are preventing Storage DRS from making migration recommendations, you can remove or disable particular rules.
	- a Browse to the datastore cluster in the vSphere Web Client object navigator.
	- b Click the **Manage** tab and click **Settings**.
	- c Under Configuration, select **Rules** and click the rule.
	- d Click **Remove**.
- n Alternatively, if Storage DRS rules are preventing Storage DRS from making migration recommendations, you can set the Storage DRS advanced option IgnoreAffinityRulesForMaintenance to 1.
	- a Browse to the datastore cluster in the vSphere Web Client object navigator.
	- b Click the **Manage** tab and click **Settings**.
	- c Select **SDRS** and click **Edit**.
	- d In **Advanced Options > Configuration Parameters**, click **Add**.
	- e In the Option column, enter **IgnoreAffinityRulesForMaintenance**.
	- f In the Value column, enter **1** to enable the option.
	- g Click **OK**.

#### **Storage DRS Cannot Operate on a Datastore**

Storage DRS generates an alarm to indicate that it cannot operate on the datastore.

#### **Problem**

Storage DRS generates an event and an alarm and Storage DRS cannot operate.

#### **Cause**

The following scenarios can cause vCenter Server to disable Storage DRS for a datastore.

The datastore is shared across multiple datacenters.

Storage DRS is not supported on datastores that are shared across multiple datacenters. This configuration can occur when a host in one datacenter mounts a datastore in another datacenter, or when a host using the datastore is moved to a different datacenter. When a datastore is shared across multiple datacenters, Storage DRS I/O load balancing is disabled for the entire datastore cluster. However, Storage DRS space balancing remains active for all datastores in the datastore cluster that are not shared across datacenters.

The datastore is connected to an unsupported host.

Storage DRS is not supported on ESX/ESXi 4.1 and earlier hosts.

The datastore is connected to a host that is not running Storage I/O Control.

#### **Solution**

- $\blacksquare$  The datastore must be visible in only one datacenter. Move the hosts to the same datacenter or unmount the datastore from hosts that reside in other datacenters.
- n Ensure that all hosts associated with the datastore cluster are ESXi 5.0 or later.
- Ensure that all hosts associated with the datastore cluster have Storage I/O Control enabled.

## **Moving Multiple Virtual Machines into a Datastore Cluster Fails**

Migrating more than one datastore into a datastore cluster fails with an error message after the first virtual machine has successfully moved into the datastore cluster.

#### **Problem**

When you attempt to migrate multiple virtual machines into a datastore cluster, some virtual machines migrate successfully, but migration of subsequent virtual machines fails. vCenter Server displays the error message, Insufficient Disk Space on Datastore.

#### **Cause**

Until each placement recommendation is applied, the space resources appear to be available to Storage DRS. Therefore, Storage DRS might reallocate space resources to subsequent requests for space.

#### **Solution**

Retry the failed migration operations one at a time and ensure that each recommendation is applied before requesting the next migration

## **Storage DRS Generates Fault During Virtual Machine Creation**

When you create or clone a virtual machine on a datastore cluster, Storage DRS might generate a fault.

#### **Problem**

When you attempt to create or clone a virtual machine on a datastore cluster, you might receive the error message, Operation Not Allowed in the Current State.

#### **Cause**

Storage DRS checks for rule violations when you create a virtual machine on a Storage DRS-enabled datastore. If Storage DRS cannot create the new virtual machine's disks in compliance with the rules, it generates a fault. The fault is generated because Storage DRS cannot reference the virtual machine, which is in the process of being created and does not yet exist.

#### **Solution**

Revise or remove the rules and retry the create or clone virtual machine operation.

## **Storage DRS is Enabled on a Virtual Machine Deployed from an OVF Template**

Storage DRS is enabled on a virtual machine that was deployed from an OVF template that has Storage DRS disabled. This can occur when you deploy an OVF template on a datastore cluster.

#### **Problem**

When you deploy an OVF template with Storage DRS disabled on a datastore cluster, the resulting virtual machine has Storage DRS enabled.

#### **Cause**

The vSphere Client applies the default automation level of the datastore cluster to virtual machines deployed from an OVF template.

#### **Solution**

- 1 To manually change the automation level of the virtual machine, right-click the datastore cluster and select **Edit Settings**.
- 2 Select **Virtual Machine Settings**.
- 3 Deselect the **Keep VMDKs together** check box for the virtual machine.
- 4 Click **OK**.

## **Storage DRS is Enabled on a Virtual Machine Deployed from an OVF Template in the vSphere Web Client**

Storage DRS is enabled on a virtual machine that was deployed from an OVF template that has Storage DRS disabled. This can occur when you deploy an OVF template on a datastore cluster.

#### **Problem**

When you deploy an OVF template with Storage DRS disabled on a datastore cluster, the resulting virtual machine has Storage DRS enabled.

#### **Cause**

The vSphere Client applies the default automation level of the datastore cluster to virtual machines deployed from an OVF template.

#### **Solution**

- 1 To manually change the automation level of the virtual machine, browse to the datastore cluster in the vSphere Web Client object navigator.
- 2 Click the **Manage** tab and select **Settings**.
- 3 Select **VM Overrides** and click **Add**.
- 4 Select the virtual machine and click **OK**.
- 5 From the **Keep VMDKs Together** dropdown menu, select **No** and click **OK**.

## **Storage DRS Rule Violation Fault Is Displayed Multiple Times**

When you attempt to put a datastore into maintenance mode, the same affinity or anti-affinity rule violation fault might appear to be listed more than once in the Faults dialog box.

#### **Problem**

The Faults dialog box appears to display multiple instances of identical faults, but in fact, each fault refers to a different datastore. The Faults dialog box does not list the names of the datastores, which causes the faults to appear to be redundant.

#### **Solution**

The Faults dialog box always displays a separate rule violation fault for each datastore that is considered for placement. If you want the datastore to enter maintenance mode, remove the rule that prevents the virtual machine from being migrated.

## **Storage DRS Rules Not Deleted from Datastore Cluster**

Affinity or anti-affinity rules that apply to a virtual machine are not deleted when you remove the virtual machine from a datastore cluster.

#### **Problem**

When you remove a virtual machine from a datastore cluster, and that virtual machine is subject to an affinity or anti-affinity rule in a datastore cluster, the rule remains. This allows you to store virtual machine configurations in different datastore clusters. If the virtual machine is moved back into the datastore cluster, the rule is applied. You cannot delete the rule after you remove the virtual machine from the datastore cluster.

#### **Cause**

vCenter Server retains rules for a virtual machine that is removed from a datastore cluster if the virtual machine remains in the vCenter Server inventory.

#### **Solution**

To remove a rule from a datastore cluster configuration, you must delete the rule before you remove the virtual machine to which the rule applies from the datastore cluster.

- 1 In the vSphere Client, right-click the datastore cluster and select **Edit Settings**.
- 2 In the left pane, select **Rules**.
- 3 Select the rule to delete and click **Remove**.
- 4 Click **OK**.

## **Storage DRS Rules Not Deleted from Datastore Cluster in the vSphere Web Client**

Affinity or anti-affinity rules that apply to a virtual machine are not deleted when you remove the virtual machine from a datastore cluster.

#### **Problem**

When you remove a virtual machine from a datastore cluster, and that virtual machine is subject to an affinity or anti-affinity rule in a datastore cluster, the rule remains. This allows you to store virtual machine configurations in different datastore clusters. If the virtual machine is moved back into the datastore cluster, the rule is applied. You cannot delete the rule after you remove the virtual machine from the datastore cluster.

#### **Cause**

vCenter Server retains rules for a virtual machine that is removed from a datastore cluster if the virtual machine remains in the vCenter Server inventory.

#### **Solution**

To remove a rule from a datastore cluster configuration, you must delete the rule before you remove the virtual machine to which the rule applies from the datastore cluster.

- 1 In the vSphere Web Client, browse to the datastore cluster.
- 2 Click the **Manage** tab and select **Settings**.
- 3 Under Configuration, click **Rules**.
- 4 Select the rule to delete and click **Remove**.
- 5 Click **OK**.

## **Alternative Storage DRS Placement Recommendations Are Not Generated**

When you create, clone, or relocate a virtual machine, Storage DRS generates only one placement recommendation.

#### **Problem**

Storage DRS generates a single placement recommendation when you create, clone, or relocate a virtual machine. No alternative recommendations are provided when multiple alternative recommendations are expected.

#### <span id="page-69-0"></span>**Cause**

If the destination host explicitly specifies the virtual machine's swap file location as a datastore in the target datastore cluster, the disks to be placed in that cluster do not form a single affinity group. Storage DRS generates alternative placement recommendations only for a single item or a single affinity group.

#### **Solution**

Accept the single recommendation. To obtain multiple recommendations, choose a destination host that does not specify that the virtual machine swap file location is on a datastore that is in the target datastore cluster.

## **Applying Storage DRS Recommendations Fails**

Storage DRS generates space or I/O load balancing recommendations, but attempts to apply the recommendations fail.

#### **Problem**

When you apply Storage DRS recommendations for space or I/O load balancing, the operation fails.

#### **Cause**

The following scenarios can prevent you from applying Storage DRS recommendations.

- n A Thin Provisioning Threshold Crossed alarm might have been triggered for the target datastore, which indicates that the datastore is running out of space and no virtual machines will be migrated to it.
- The target datastore might be in maintenance mode or is entering maintenance mode.

#### **Solution**

- Address the issue that triggered the Thin Provisioning Threshold Crossed alarm.
- Verify that the target datastore is not in maintenance mode or entering maintenance mode.

## **Troubleshooting Storage I/O Control**

The Storage I/O Control troubleshooting topics provide solutions to potential problems that you might encounter when using Storage I/O Control with datastores.

## **Unsupported Host Connected to Datastore**

In the vSphere Client, an alarm is triggered when vCenter Server detects that a workload from a host might be affecting performance.

#### **Problem**

The alarm **Pre-4.1 host connected to SIOC-enabled datastore** is triggered.

#### **Cause**

The datastore is Storage I/O Control-enabled, but it cannot be fully controlled by Storage I/O Control because of the external workload.

This condition can occur if the Storage I/O Control-enabled datastore is connected to a host that does not support Storage I/O Control.

#### **Solution**

Ensure that all hosts that are connected to the datastore support Storage I/O Control.

## **Unmanaged Workload Detected on Datastore**

In the vSphere Client, an alarm is triggered when vCenter Server detects that a workload from a host might be affecting performance.

#### **Problem**

The alarm **Unmanaged workload is detected on the datastore** is triggered.

#### **Cause**

The array is shared with non-vSphere workloads, or the array is performing system tasks such as replication.

#### **Solution**

There is no solution. vCenter Server does not reduce the total amount of I/O sent to the array, but continues to enforce shares.

## **Unable to View Performance Charts for Datastore**

Performance charts for a datastore do not appear on the Performance tab.

#### **Problem**

You are unable to view performance charts for a datastore on the **Performance** tab in the vSphere Client.

#### **Cause**

Storage I/O Control is disabled for the datastore.

#### **Solution**

- 1 In the vSphere Client inventory, select a datastore and click the **Configuration** tab.
- 2 Click **Properties**.
- 3 Under Storage I/O Control, select the **Enabled** check box.
- 4 Click **Close**.

On the **Datastore** tab, the Storage I/O Control column shows that Storage I/O Control is enabled for the datastore.

#### **Unable to View Performance Charts for Datastore in the vSphere Web Client**

Performance charts for a datastore do not appear on the Performance tab.

#### **Problem**

You are unable to view performance charts for a datastore on the **Performance** tab in the vSphere Web Client.

#### **Cause**

Storage I/O Control is disabled for the datastore.

#### **Solution**

- 1 Browse to the datastore in the vSphere Web Client object navigator.
- 2 Right-click the datastore and select **Configure Storage I/O Control**.
- 3 Select the **Enable Storage I/O Control** check box.
- 4 Click **OK**.

## <span id="page-71-0"></span>**Cannot Enable Storage I/O Control on Datastore**

Storage I/O Control is disabled on a datastore and cannot be enabled.

#### **Problem**

You cannot enable Storage I/O Control on a datastore.

#### **Cause**

The following reasons might prevent you from enabling Storage I/O Control on a datastore.

- At least one host that is connected to the datastore is not running ESX/ESXi 4.1 or later.
- You do not have the appropriate license to enable Storage I/O Control.

#### **Solution**

- n Verify that the hosts connected to the datastore are ESX/ESXi 4.1 or later.
- Verify that you have the appropriate license to enable Storage I/O Control.

## **Cannot Create Resource Pool When Connected Directly to Host**

If vCenter Server is unavailable, and a host is being managed by vCenter Server, you might need to connect directly to the host with the vSphere Client to create a resource pool or make changes to the hierarchy.

#### **Problem**

You cannot create a resource pool or make changes to the hierarchy when you connect directly to a managed host with the vSphere Client.

#### **Solution**

- 1 Disassociate the host from vCenter Server.
	- a In the vSphere Client connected directly to the host, click the **Summary** tab.
	- b Under Host Management, click **Disassociate host from vCenter Server**.
	- c Click **OK**.
- 2 Make changes to the resource pool hierarchy and/or create a resource pool.

Your changes will be overwritten when you reconnect the host to vCenter Server. This is the desired behavior in most cases. Manual changes to resource pool configuration are usually required only when vCenter Server is unavailable.

- 3 If it is necessary to override the vCenter Server resource pool configuration with your changes, remove from and re-add the host to the vCenter Server inventory before you reconnect to vCenter Server.
	- a Using the vSphere Client, log into the vCenter Server system that manages the host.
	- b Right-click the host in the inventory and select **Remove**.
	- c Click **OK**.

The host is removed.

d Re-add the host to the vCenter Server inventory.

When you re-add the host to the vCenter Server inventory, your changes to the resource pool hierarchy and new resource pools will appear in the vSphere Client.

e In the vSphere Client connected to the vCenter Server system, select **File > New > Add Host**.
- f Complete the Add Host wizard.
- g Verify that any new resource pools or changes to the hierarchy appear in the vSphere Client inventory.

vSphere Troubleshooting

# <span id="page-74-0"></span>**Troubleshooting Storage 6**

The storage troubleshooting topics provide solutions to potential problems that you might encounter when using your hosts in the SAN environment. For information about setting up the SAN storage and working with datastores, see the *vSphere Storage* documentation.

This chapter includes the following topics:

- "Resolving SAN Storage Display Problems," on page 75
- ["Resolving SAN Performance Problems," on page 77](#page-76-0)
- ["Virtual Machines with RDMs Need to Ignore SCSI INQUIRY Cache," on page 81](#page-80-0)
- ["Software iSCSI Adapter Is Enabled When Not Needed," on page 81](#page-80-0)
- ["Failure to Mount NFS Datastores," on page 82](#page-81-0)
- n ["VMkernel Log Files Contain SCSI Sense Codes," on page 82](#page-81-0)
- ["Troubleshooting Storage Adapters," on page 83](#page-82-0)
- ["Checking Metadata Consistency with VOMA," on page 83](#page-82-0)

# **Resolving SAN Storage Display Problems**

When you use the vSphere Client or the vSphere Web Client to display storage devices, you might not be able to see all devices available to your host. A number of troubleshooting tasks exist that you can perform to resolve storage display problems.

## **Resolving Fibre Channel Storage Display Problems**

If Fibre Channel storage devices do not display correctly in the vSphere Client or the vSphere Web Client, perform troubleshooting tasks.

| <b>Troubleshooting Task</b> | <b>Description</b>                                                                                                    |  |
|-----------------------------|----------------------------------------------------------------------------------------------------|--|
| Check cable connectivity.   | If you do not see a port, the problem could be cable connectivity. Check the cables first.<br>Ensure that cables are connected to the ports and a link light indicates that the connection<br>is good. If each end of the cable does not show a good link light, replace the cable.                                                                                                    |  |
| Check zoning.               | Zoning limits access to specific storage devices, increases security, and decreases traffic<br>over the network. Some storage vendors allow only single-initiator zones. In that case, an<br>HBA can be in multiple zones to only one target. Other vendors allow multiple-initiator<br>zones. See your storage vendor's documentation for zoning requirements. Use the SAN<br>switch software to configure and manage zoning. |  |

**Table 6-1.** Troubleshooting Fibre Channel LUN Display

| <b>Troubleshooting Task</b>            | <b>Description</b>                                                                                                    |  |
|----------------------------------------|----------------------------------------------------------------------------------------------------|--|
| Check access control<br>configuration. | The MASK_PATH plug-in allows you to prevent your host from accessing a specific<br>storage array or specific LUNs on a storage array. If your host is detecting devices and<br>paths that you do not want the host to access, path masking could have been set up<br>incorrectly.                                                                                                    |  |
|                                        | For booting from a SAN, ensure that each host sees only required LUNs. Do not allow<br>■<br>any host to see any boot LUN other than its own. Use storage system software to make<br>sure that the host can see only the LUNs that it is supposed to see.                                                                                                    |  |
|                                        | Ensure that the Disk. MaxLUN parameter allows you to view the LUN you expect to<br>see. For information on the parameter, see the <i>vSphere Storage</i> documentation.                                                                                                    |  |
| Check storage processor<br>setup.      | If a disk array has more than one storage processor (SP), make sure that the SAN switch<br>has a connection to the SP that owns the LUNs you want to access. On some disk arrays,<br>only one SP is active and the other SP is passive until there is a failure. If you are connected<br>to the wrong SP (the one with the passive path), you might see the LUNs but get errors<br>when trying to access them. |  |
| Rescan your HBA.                       | Perform a rescan each time you complete the following tasks:<br>Create new LUNs on a SAN.<br>Change the path masking configuration on the host.                                                                                                    |  |
|                                        | Reconnect a cable.                                                                                                    |  |
|                                        | Make a change to a host in a cluster.                                                                                                    |  |
|                                        | For information, see the <i>vSphere Storage</i> documentation.                                                                                                    |  |

<span id="page-75-0"></span>**Table 6-1.** Troubleshooting Fibre Channel LUN Display (Continued)

# **Resolving iSCSI Storage Display Problems**

Perform troubleshooting tasks if iSCSI storage devices do not display correctly in the vSphere Client or the vSphere Web Client.

**Table 6-2.** Troubleshooting iSCSI LUN Display

| <b>Troubleshooting Task</b>            | <b>Description</b>                                                                                                    |  |
|----------------------------------------|----------------------------------------------------------------------------------------------------|--|
| Check cable connectivity.              | If you do not see a port, the problem could be cable connectivity or routing. Check the<br>cables first. Ensure that cables are connected to the ports and a link light indicates that the<br>connection is good. If each end of the cable does not show a good link light, replace the<br>cable.                                                                                                    |  |
| Check routing settings.                | Controls connectivity between different subnets on your Ethernet configuration. If your<br>ESXi system and iSCSI storage are not on the same subnet, ensure that appropriate routing<br>exists between the subnets. Also, ensure that the subnet mask and gateway address are set<br>correctly on the iSCSI storage and the iSCSI initiator in the ESXi host.                                                                                          |  |
| Check access control<br>configuration. | If the expected LUNs do not appear after rescan, access control might not be configured<br>correctly on the storage system side:<br>If CHAP is configured, ensure that it is enabled on the ESXi host and matches the<br>ш<br>storage system setup.                                                                                                    |  |
|                                        | If IP-based filtering is used, ensure that the iSCSI HBA or the VMkernel port group IP<br>■<br>address is allowed.                                                                                                    |  |
|                                        | If you are using initiator name-based filtering, ensure that the name is a qualified iSCSI<br>■<br>name and matches the storage system setup.                                                                                                    |  |
|                                        | For booting from a SAN, ensure that each host sees only required LUNs. Do not allow<br>ш<br>any host to see any boot LUN other than its own. Use storage system software to make<br>sure that the host can see only the LUNs that it is supposed to see.                                                                                                    |  |
|                                        | Ensure that the Disk. MaxLUN setting allows you to view the LUN you expect to see.<br>п<br>For information, see the <i>vSphere Storage</i> documentation.                                                                                                    |  |
| Check storage processor<br>setup.      | If a storage system has more than one storage processor, make sure that the SAN switch<br>has a connection to the SP that owns the LUNs you want to access. On some storage systems,<br>only one SP is active and the other SP is passive until a failure occurs. If you are connected<br>to the wrong SP (the one with the passive path) you might not see the expected LUNs, or<br>you might see the LUNs but get errors when trying to access them. |  |

| <b>Troubleshooting Task</b>                                                   | <b>Description</b>                                                                                                    |  |
|-------------------------------------------------------------------------------|----------------------------------------------------------------------------------------------------|--|
| For software and dependent<br>hardware iSCSI, check<br>network configuration. | The software iSCSI and dependent hardware adapters in ESXi require that VMkernel<br>network port have access to the iSCSI storage. The adapters use the VMkernel for data<br>transfer between the ESXi system and the iSCSI storage.                                                                          |  |
| Rescan your iSCSI initiator.                                                  | Perform a rescan each time you complete the following tasks:<br>Create new LUNs on a SAN.<br>Change the LUN masking.<br>Reconnect a cable.<br>Make a change to a host in a cluster.<br>Change CHAP settings or add new discovery addresses.<br>For information, see the <i>vSphere Storage</i> documentation. |  |

<span id="page-76-0"></span>**Table 6-2.** Troubleshooting iSCSI LUN Display (Continued)

# **Resolving SAN Performance Problems**

A number of factors can negatively affect storage performance in the ESXi SAN environment. Among these factors are excessive SCSI reservations, path thrashing, and inadequate LUN queue depth.

To monitor storage performance in real time, use the resxtop and esxtop command-line utilities. For more information, see the *vSphere Monitoring and Performance* documentation.

# **Excessive SCSI Reservations Cause Slow Host Performance**

Operations that require getting a file lock or a metadata lock in VMFS result in short-lived SCSI reservations. SCSI reservations lock an entire LUN. Excessive SCSI reservations by a host can cause performance degradation on other servers accessing the same VMFS.

#### **Problem**

Excessive SCSI reservations cause performance degradation and SCSI reservation conflicts.

#### **Cause**

Several operations require VMFS to use SCSI reservations.

- Creating, resignaturing, or expanding a VMFS datastore
- Powering on a virtual machine
- Creating or deleting a file
- Creating a template
- Deploying a virtual machine from a template
- Creating a new virtual machine
- Migrating a virtual machine with VMotion
- Growing a file, such as a thin provisioned virtual disk

**NOTE** ESXi hosts use the SCSI reservations mechanism only when storage devices do not support the hardware acceleration. For storage devices that support the hardware acceleration, the hosts use the atomic test and set (ATS) algorithm to lock the LUN. For more information on hardware acceleration, see the *vSphere Storage* documentation.

<span id="page-77-0"></span>To eliminate potential sources of SCSI reservation conflicts, follow these guidelines:

- Serialize the operations of the shared LUNs, if possible, limit the number of operations on different hosts that require SCSI reservation at the same time.
- n Increase the number of LUNs and limit the number of hosts accessing the same LUN.
- Reduce the number snapshots. Snapshots cause numerous SCSI reservations.
- n Reduce the number of virtual machines per LUN. Follow recommendations in *Configuration Maximums*.
- Make sure that you have the latest HBA firmware across all hosts.
- Make sure that the host has the latest BIOS.
- Ensure a correct Host Mode setting on the SAN array.

## **Path Thrashing Causes Slow LUN Access**

If your ESXi host is unable to access a LUN, or access is very slow, you might have a problem with path thrashing, also called LUN thrashing.

#### **Problem**

Your host is unable to access a LUN, or access is very slow. The host's log files might indicate frequent path state changes.

#### **Cause**

The problem might be caused by path thrashing. Path thrashing might occur when two hosts access the same LUN through different storage processors (SPs) and, as a result, the LUN is never available.

Path thrashing typically occurs on active-passive arrays. Path thrashing can also occur on a directly connected array with HBA failover on one or more nodes. Active-active arrays or arrays that provide transparent failover do not cause path thrashing.

#### **Solution**

- 1 Ensure that all hosts that share the same set of LUNs on the active-passive arrays use the same storage processor.
- 2 Correct any cabling or masking inconsistencies between different hosts and SAN targets so that all HBAs see the same targets.
- 3 Ensure that the claim rules defined on all hosts that share the LUNs are exactly the same.
- 4 Configure the path to use the Most Recently Used PSP, which is the default.

# **Increased Latency for I/O Requests Slows Virtual Machine Performance**

If the ESXi host generates more commands to a LUN than the LUN queue depth permits, the excess commands are queued in VMkernel. This increases the latency, or the time taken to complete I/O requests.

#### **Problem**

The host takes longer to complete I/O requests and virtual machines display unsatisfactory performance.

#### **Cause**

The problem might be caused by an inadequate LUN queue depth. SCSI device drivers have a configurable parameter called the LUN queue depth that determines how many commands to a given LUN can be active at one time. If the host generates more commands to a LUN, the excess commands are queued in the VMkernel.

<span id="page-78-0"></span>1 If the sum of active commands from all virtual machines consistently exceeds the LUN depth, increase the queue depth.

The procedure that you use to increase the queue depth depends on the type of storage adapter the host uses.

2 Adjust the Disk.SchedNumReqOutstanding parameter, so that it matches the queue depth value.

#### **Adjust Queue Depth for QLogic and Emulex HBAs**

If you are not satisfied with your host's performance, change the maximum queue depth for the QLogic or Emulex HBA.

To adjust the maximum queue depth parameter, use the vCLI commands.

In the procedure, **--server=server\_name** specifies the target server. The specified target server prompts you for a user name and password. Other connection options, such as a configuration file or session file, are supported. For a list of connection options, see *Getting Started with vSphere Command-Line Interfaces*.

#### **Prerequisites**

Install vCLI or deploy the vSphere Management Assistant (vMA) virtual machine. See *Getting Started with vSphere Command-Line Interfaces*. For troubleshooting , run esxcli commands in the ESXi Shell.

#### **Procedure**

- 1 Verify which HBA module is currently loaded by entering one of the following commands:
	- n For QLogic: **esxcli --server=server\_name system module list |grep qla**
	- n For Emulex: **esxcli --server=server\_name system module list |grep lpfc**
- 2 Adjust the queue depth for the appropriate module.

**NOTE** The examples show the QLogic qla2xxx and Emulex lpfc820 modules. Use the appropriate module based on the outcome of the previous step.

- For QLogic: **esxcli --server=server\_name system module parameters set -m qla2xxx -p ql2xmaxqdepth=value**
- For Emulex: **esxcli --server=server\_name system module parameters set -m lpfc820 -p lpfc0\_lun\_queue\_depth=value**
- 3 Reboot your host.
- 4 Verify your changes by running the following command: **esxcli --server=server\_name system module parameters list -m=module**.

*module* is your QLogic or Emulex module, such as lpfc820 or qla2xxx.

#### **Adjust Maximum Queue Depth for Software iSCSI**

If you notice unsatisfactory performance for your software iSCSI LUNs, change their maximum queue depth by running the esxcli commands.

#### **Prerequisites**

n Install vCLI or deploy the vSphere Management Assistant (vMA) virtual machine. See *Getting Started with vSphere Command-Line Interfaces*. For troubleshooting, you can run esxcli commands in the ESXi Shell.

<span id="page-79-0"></span>■ In the procedure, the --server=*server\_name* connection option specifies the target server. Be prepared to enter a user name and password when the target server prompts you. For a list of other possible connection options, see *Getting Started with vSphere Command-Line Interfaces*.

#### **Procedure**

1 Run the following command:

```
esxcli --server=server_name system module parameters set -m iscsi_vmk -p
iscsivmk_LunQDepth=value
```
The iscsivmk\_LunQDepth parameter sets the maximum number of outstanding commands, or queue depth, for each LUN accessed through the software iSCSI adapter. The default value is 128.

- 2 Reboot your system.
- 3 Verify your changes by running the **esxcli --server=server\_name system module parameters list -m iscsi\_vmk** command.

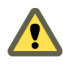

**CAUTION** Setting the queue depth to a value higher than the default can decrease the total number of LUNs supported.

#### **Change Maximum Outstanding Disk Requests for Virtual Machines**

If you adjusted the LUN queue depth, change the Disk.SchedNumReqOutstanding parameter, so that its value matches the queue depth. The parameter controls the maximum number of outstanding requests that all virtual machines can issue to the LUN.

Change this parameter only when you have multiple virtual machines active on a LUN. The parameter does not apply when only one virtual machine is active. In that case, the bandwidth is controlled by the queue depth of the storage adapter.

#### **Procedure**

- 1 In the vSphere Client, select the host in the inventory panel.
- 2 Click the **Configuration** tab and click **Advanced Settings** under Software.
- 3 Click **Disk** in the left panel and scroll down to **Disk.SchedNumReqOutstanding**.
- 4 Change the parameter value to the number of your choice and click **OK**.

This change can impact disk bandwidth scheduling, but experiments have shown improvements for diskintensive workloads.

## **Change Maximum Outstanding Disk Requests in the vSphere Web Client**

If you adjusted the LUN queue depth, change the Disk. SchedNumReq0utstanding parameter, so that its value matches the queue depth. The parameter controls the maximum number of outstanding requests that all virtual machines can issue to the LUN.

Change this parameter only when you have multiple virtual machines active on a LUN. The parameter does not apply when only one virtual machine is active. In that case, the bandwidth is controlled by the queue depth of the storage adapter.

#### **Procedure**

- 1 Browse to the host in the vSphere Web Client object navigator.
- 2 Click the **Manage** tab and click **Settings**.
- 3 Under System, click **Advanced System Settings**.
- <span id="page-80-0"></span>4 Scroll to **Disk.SchedNumReqOutstanding** and click the **Edit** icon.
- 5 Change the parameter value to the number of your choice and click **OK**.

# **Virtual Machines with RDMs Need to Ignore SCSI INQUIRY Cache**

Storage vendors might require that virtual machines with RDMs (hardware version 8) ignore SCSI INQUIRY data cached by ESXi.

#### **Problem**

Certain guest operating systems or applications run in virtual machines with RDMs display unpredictable behavior.

#### **Cause**

This behavior might be caused by cached SCSI INQUIRY data that interferes with specific guest operating systems and applications.

When the ESXi host first connects to a target storage device on a SAN, it issues the SCSI INQUIRY command to obtain basic identification data from the device. By default, ESXi caches the received SCSI INQUIRY data (Standard, page 80, and page 83) and the data remains unchanged afterwards.

#### **Solution**

Configure the virtual machine with RDM to ignore the SCSI INQUIRY cache by adding the following parameter to the .vmx file.

 $scsix: y$ .ignoreDeviceInquiryCache = "true"

where  $x$  is the SCSI controller number and  $y$  is the SCSI target number of the RDM.

Because this parameter is configurable only on virtual machines with hardware version 8, upgrade the virtual machine prior to adding the parameter.

Enable this parameter only when your storage vendor recommends that you do so. This parameter is required for just a limited number of storage arrays and only for specific guest operating systems.

# **Software iSCSI Adapter Is Enabled When Not Needed**

When your host uses a network adapter with iBFT, the software iSCSI adapter is always enabled by default.

#### **Problem**

After your ESXi host's first boot, the software iSCSI adapter is enabled and appears in the vSphere Client or the vSphere Web Client on the list of storage adapters.

#### **Cause**

The iBFT-enabled network adapter on your host causes the software iSCSI to be always present. This condition occurs even when you do not use iBFT for the iSCSI boot.

#### **Solution**

If you do not use the iBFT-enabled network adapter for the iSCSI boot and do not want the software iSCSI adapter to be enabled, remove the iBFT configuration from the network adapter. Because this process is vendorspecific, consult your vendor documentation for details.

# <span id="page-81-0"></span>**Failure to Mount NFS Datastores**

Attempts to mount NFS datastores with names in international languages result in failures.

#### **Problem**

The use of non-ASCII characters for directory and file names on NFS storage might cause unpredictable behavior. For example, you might fail to mount an NFS datastore or not be able to power on a virtual machine.

#### **Cause**

ESXi supports the use of non-ASCII characters for directory and file names on NFS storage, so you can create datastores and virtual machines using names in international languages. However, when the underlying NFS server does not offer internationalization support, unpredictable failures might occur.

#### **Solution**

Always make sure that the underlying NFS server offers internationalization support. If the server does not, use only ASCII characters.

# **VMkernel Log Files Contain SCSI Sense Codes**

Certain VMkernel messages related to storage might contain SCSI Sense codes.

#### **Problem**

When you analyze ESXi host's /var/log/vmkernel log files, you encounter events or error messages that contain SCSI Sense codes.

#### **Solution**

Ability to interpret the SCSI Sense codes can help you better understand problems in your storage environment. Because the SCSI Sense code values are assigned by the T10 committee, you need to consult the T10 standards documentation to determine the meaning of the codes. This topic explains how to use the T10 documentation to interpret the SCSI Sense codes.

# **Example: Interpreting SCSI Sense Codes**

The following is an example of a SCSI error message that appears in the ESXi log file:

2011-04-04T21:07:30.257Z cpu2:2050)ScsiDeviceIO: 2315: Cmd(0x4124003edb00) 0x12, CmdSN 0x51 to dev "naa.600508XXXXXXXXXXXXX" failed H:0x0 D:0x2 P:0x0 Valid sense data: 0x5 0x25 0x0

In this example, SCSI Sense codes are represented by two fields, H:0x0 D:0x2 P:0x0 and 0x5 0x25 0x0.

The first field, H:0x0 D:0x2 P:0x0, is a combination of SCSI Status codes for the three components in your storage environment, the host, the device, and the plug-in. The SCSI Status code is used to determine the success or failure of a SCSI command. To interpret each SCSI Status code, see the [http://www.t10.org/lists/2status.htm.](http://www.t10.org/lists/2status.htm)

**NOTE** Hexadecimal numbers in the T10 documentation use the NNNh format, while SCSI Sense codes in the ESXi log files follow the  $0xNNN$  format. For example,  $0x2 = 02h$ .

You will get the following interpretation for the status field of the above example:  $H:0x0 \text{ D}:0x2 \text{ P}:0x0 =$ H(host):GOOD D(device):CHECK CONDITION P(plug-in):GOOD.

The second field in a typical SCSI error message provides more detailed information about the error. It is a combination of Sense Key (sense), Additional Sense Code (asc), and Additional Sense Code Qualifier (ascq) parameters.

<span id="page-82-0"></span>For example, the 0x5 0x25 0x0 field from the above error message can be represented as sense=5 asc=25 ascq=0.

To interpret Sense Keys, see [http://www.t10.org/lists/2sensekey.htm.](http://www.t10.org/lists/2sensekey.htm)

To determine the meaning of the Additional Sense Code (asc) and Additional Sense Code Qualifier (ascq), use the two codes together. See<http://www.t10.org/lists/2asc.htm> for details.

You should get the following interpretation for the 0x5 0x25 0x0 field:

sense=5 (ILLEGAL REQUEST), ASC=25 ASCQ=0 (LOGICAL UNIT NOT SUPPORTED)

# **Troubleshooting Storage Adapters**

If your storage adapters experience performance problems, use the esxcli storage san commands to identify the problems .

#### **Problem**

Storage adapters experience performance and I/O problem.

#### **Solution**

Use the esxcli storage san commands to obtain and display events and statistics for the adapters. You can analyze the commands' output to identify adapter problems and to find appropriate solutions.

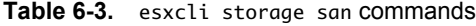

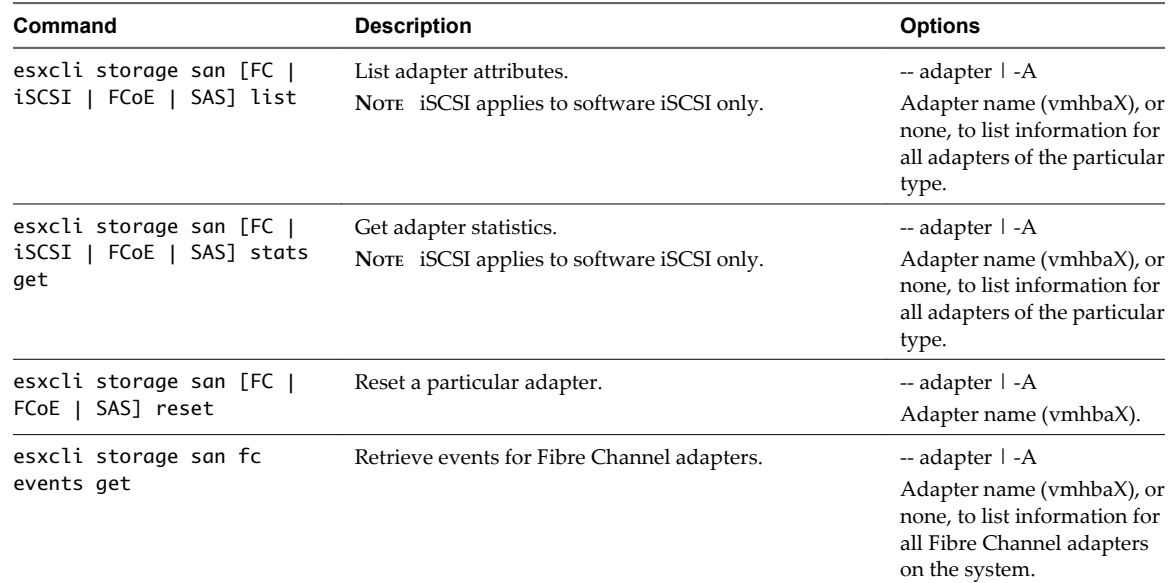

# **Checking Metadata Consistency with VOMA**

Use VMware Ondisk Metadata Analyser (VOMA) when you experience problems with your VMFS datastore and need to check metadata consistency of VMFS or logical volume backing the VMFS volume.

#### **Problem**

The following examples show circumstances in which you might need to perform a metadata check:

- You experience SAN outages.
- After you rebuild RAID or perform a disk replacement.
- You see metadata errors in the vmkernel.log file.

■ You are unable to access files on the VMFS datastore that are not in use by any other host.

#### **Solution**

To check metadata consistency, run VOMA from the CLI of an ESXi 5.1 host. VOMA can check both the logical volume and the VMFS for metadata inconsistencies. You can use VOMA on VMFS3 and VMFS5 datastores. VOMA runs in a read-only mode and serves only to identify problems. VOMA does not fix errors that it detects. Consult VMware Support to resolve errors reported by VOMA.

Follow these guidelines when you use the VOMA tool:

- n Make sure that the VMFS datastore you analyze does not span multiple extents. You can run VOMA only against a single-extent datastore.
- Power off any virtual machines that are running or migrate them to a different datastore.

Follow these steps when you use the VOMA tool to check VMFS metadata consistency.

1 Obtain the name and partition number of the device that backs the VMFS datastore that you need to check.

#### **#esxcli storage vmfs extent list**

The Device Name and Partition columns in the output identify the device. For example:

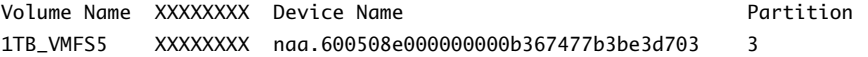

2 Run VOMA to check for VMFS errors.

Provide the absolute path to the device partition that backs the VMFS datastore, and provide a partition number with the device name. For example:

#### **# voma -m vmfs -f check -d /vmfs/devices/disks/naa.600508e000000000b367477b3be3d703:3**

The output lists possible errors. For example, the following output indicates that the heartbeat address is invalid.

XXXXXXXXXXXXXXXXXXXXXXX Phase 2: Checking VMFS heartbeat region ON-DISK ERROR: Invalid HB address Phase 3: Checking all file descriptors. Phase 4: Checking pathname and connectivity. Phase 5: Checking resource reference counts.

Total Errors Found: 1

The VOMA tool uses the following options.

#### **Table 6-4.** VOMA Command Options

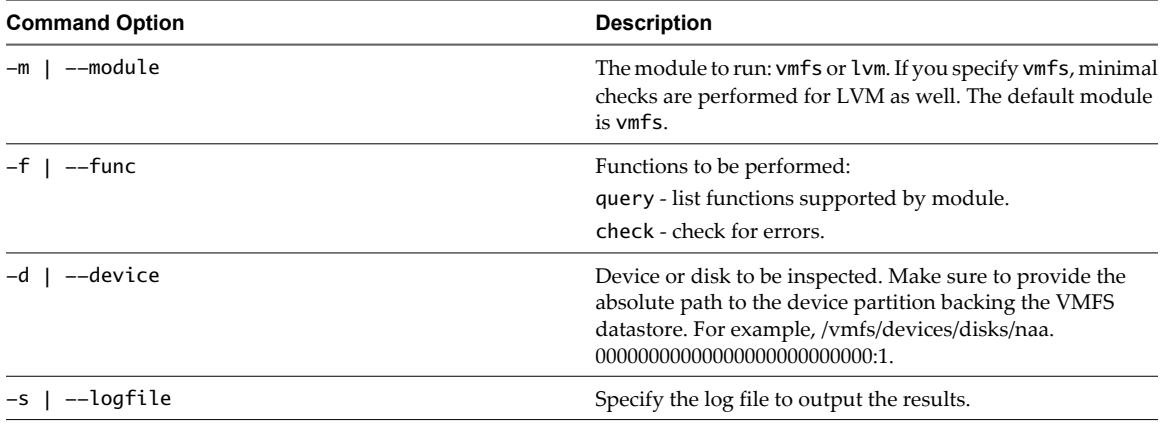

**Table 6-4.** VOMA Command Options (Continued)

| <b>Command Option</b> | <b>Description</b>                             |
|-----------------------|------------------------------------------------|
| -v   --version        | Display the version of VOMA.                   |
| -h   --help           | Display the help message for the VOMA command. |

vSphere Troubleshooting

# <span id="page-86-0"></span>**Troubleshooting Licensing 7**

The troubleshooting licensing topics provide solutions to problems that you might encounter as a result of an incorrect or incompatible license setup in vSphere. The troubleshooting information also provides solutions to problems that you might have accessing and using the licensing reporting function.

This chapter includes the following topics:

- "Troubleshooting Host Licensing," on page 87
- ["Troubleshooting License Reporting," on page 89](#page-88-0)
- ["Unable to Power On a Virtual Machine," on page 94](#page-93-0)
- *"*Unable to Assign a License Key to vCenter Server," on page 95
- *"*Unable to Configure or Use a Feature," on page 95

# **Troubleshooting Host Licensing**

You might encounter different problems that result from an incompatible or incorrect license configuration of ESXi hosts.

## **Unable to Assign a License Key to an ESXi Host**

Under certain conditions, you might not be able to assign a license key to an ESXi host asset.

#### **Problem**

You try to assign a license key to an ESXi host, but you cannot perform the operation and you receive an error message.

#### **Cause**

You might be unable to assign a license key to an ESXi host because of the following reasons:

- The calculated license usage for the host exceeds the license capacity. For example, you have a vSphere Essentials license key with capacity for two processors. You try to assign the key to a host that has four processors. You cannot assign the key, because the required license usage for the host is four processors.
- The features on the host do not match the license edition. For example, you might configure vMotion and DRS on a cluster of hosts while you are using evaluation mode. Later, you try to assign Standard license keys to the hosts. This operation fails because the Standard edition does not include vMotion and DRS.
- You do not apply the correct license key.
- n The host is connected to a vCenter Server system that is assigned a license key that restricts the edition of the license that you want to assign. For example, vCenter Server is licensed with vCenter Server Standard, and the license key is for vSphere Essentials.

- <span id="page-87-0"></span>Assign a license key with larger capacity.
- Upgrade the license edition to match the resources and features on the host, or disable the features and resources that do not match the license edition.
- n Assign a correct license key. To license ESXi hosts, you must assign a vSphere license key.
- n Assign a license key whose edition is compatible with the license edition of vCenter Server. For example, if vCenter Server is licensed with vCenter Server Standard, you need a vSphere Standard license key.

# **The License Key of an ESXi Host is Replaced**

The license key that you assigned through a direct connection with the vSphere Client to an ESXi host changes.

#### **Problem**

You use the vSphere Client to connect directly to an ESXi host. You use the **Configuration > Licensed Features > Edit** operation to assign a license key to the host. Later, a different license key replaces the license key you assigned to the host.

#### **Cause**

If a vCenter Server system manages an ESXi host, changes made to the host license through direct connection to the host do not persist, because the license key assigned through vCenter Server overwrites the changes.

If you use the **Configuration > Licensed Features > Edit** operation, any license assignment operation that you perform in vCenter Server overrides the host license configuration.

#### **Solution**

If you use vCenter Server to manage the host through vCenter Server, use either the **Home > Administration > Licensing** interface or the Add Host operation to configure host licensing.

# **ESXi Host Disconnects from vCenter Server**

An ESXi host might disconnect from vCenter Server or all ESXi hosts might disconnect from vCenter Server at the same time.

#### **Problem**

- An ESXi host disconnects from vCenter Server or all ESXi hosts disconnect from vCenter Server and you receive a licensing-related error message.
- You cannot add hosts to the vCenter Server inventory. The hosts and the virtual machines on the hosts continue to run.

#### **Cause**

- The 60-day evaluation period of the host is expired or the host license is expired.
- The 60-day evaluation period of vCenter Server is expired or the vCenter Server license is expired.

#### **Solution**

Obtain a vSphere license key and assign it to the ESXi host.

<span id="page-88-0"></span>n Obtain a vCenter Server license key and assign it to vCenter Server. If the vCenter Server system is managing ESXi 3.5, it must have access to a license server. You can download the VMware License Server from the VMware Web site.

**NOTE** When you assign a license key to an ESXi host and vCenter Server, the license edition must be compatible with all of the features you configured. If the license edition and the configured features are incompatible, you cannot assign the license key.

# **Troubleshooting License Reporting**

The troubleshooting license reporting topics provide solutions to problems that you might have in accessing the license reporting function, viewing the license usage for products, or exporting a license report.

# **License Reporting Not Available**

In the vSphere Client, license reporting is not available on the **Reporting** tab of the Licensing page.

#### **Problem**

In the vSphere Client, when you go to **Home > Administration > Licensing** and select the **Reporting** tab, the license reporting interface does not load and an error message appears.

#### **Cause**

The license reporting interface might not load because of the following reasons.

- You do not have Flash Player for Internet Explorer installed.
- n VMware VirtualCenter Management Webservices service is not running on the vCenter Server system that you are connected to.
- The vCenter Inventory Service is not running on the vCenter Server system that you are connected to.
- n A license service is not running on the vCenter Server system that you are connected to.
- The vSphere Web Client is not installed or it is not running.
- The network connection between the vCenter Server that you are connected to and the vSphere Web Client is not available.
- The vCenter Server system that you are connected to is not registered with the vSphere Web Client or the specified host name or the IP address for the vCenter Server system is incorrect.
- n The specified host name URL for the vSphere Web Client was incorrect when it was registered to vCenter Server.
- The vSphere Web Client is registered with the correct host name URL to vCenter Server, but the machine where the vSphere Client is running cannot resolve the vSphere Web Client host name.
- n The machine where vSphere Web Client is running cannot resolve the host name of vCenter Server.

#### **Table 7-1.** Enabling the License Reporting

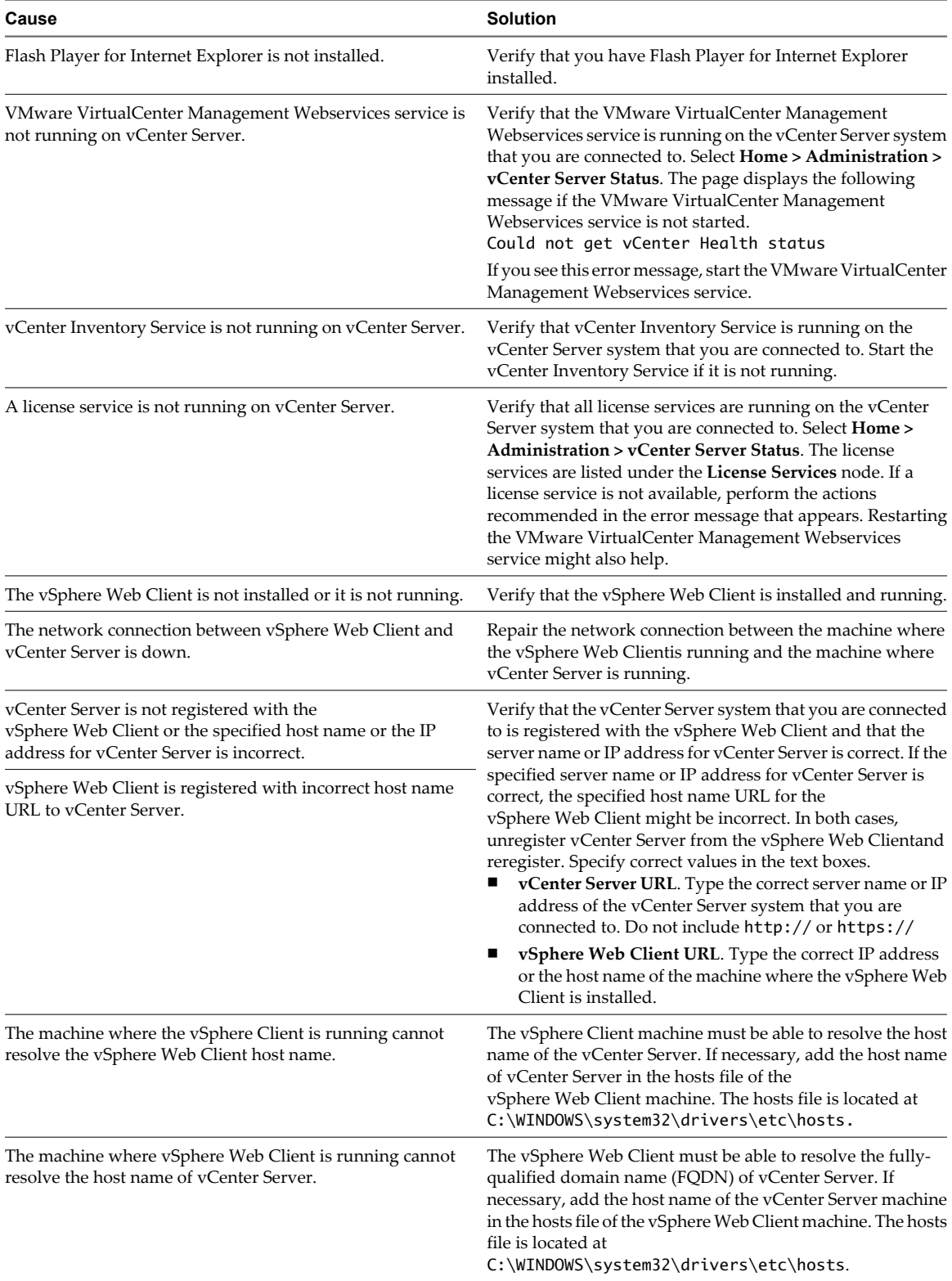

# <span id="page-90-0"></span>**License Reporting Interface Does Not Appear in the vSphere Web Client**

The license reporting function is not available in the vSphere Web Client.

#### **Problem**

In the vSphere Web Client, when you navigate to **Administration > Licensing > License Reports**, the license reporting interface does not load and an error message appears.

#### **Cause**

The license reporting interface might not load because of the following reasons.

- n VMware VirtualCenter Management Webservices service is not running on the selected vCenter Server instance.
- The vCenter Inventory Service is not running on the selected vCenter Server instance.
- A license service is not running on the selected vCenter Server instance.

#### **Solution**

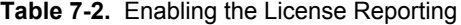

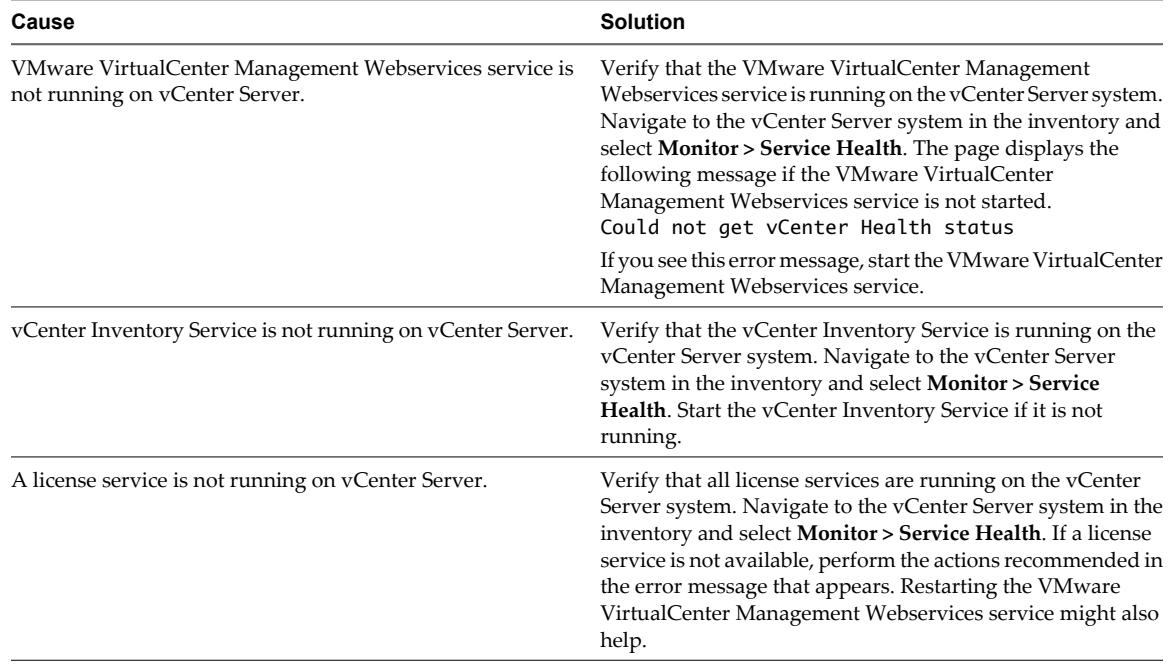

# **Unable to View License Use Data for Products**

You might be unable to view license use data from the **Reporting** tab on the Licensing page.

#### **Problem**

You select the **Reporting** tab of the Licencing page and one of the following situations occurs:

You try to view the license use for products for a certain time period and vCenter Server. One of the following error messages appears:

The licensing service for vCenter Server is unavailable. Licensing usage data for <vCenter Server instance> is missing for the selected time period. <span id="page-91-0"></span>■ You try to view details for a license key over a certain time period and the following error message appears: Licensing usage data for <license key> is missing for the selected time period.

#### **Cause**

- n VMware VirtualCenter Management Webservices service is not running on the vCenter Server system that you are connected to.
- No license keys are assigned to assets for the vCenter Server instance and the time period you select.

#### **Solution**

n Verify that the VMware VirtualCenter Management Webservices service is running on the vCenter Server that you are connected to. Select **Home > Administration > vCenter Server Status**. The following message appears if the VMware VirtualCenter Management Webservices service is not running:

Could not get vCenter Health status.

If you see this error message, start the VMware VirtualCenter Management Webservices service.

■ Select a time period and a vCenter Server instance for which licenses keys are assigned to assets.

## **Unable to View License Use Data in the vSphere Web Client**

You might be unable to view license use data in the vSphere Web Client.

#### **Problem**

■ You navigate toAdministration > Licensing > License Reports. When you try to view the license use for products, one of the following error messages appears:

The licensing service for vCenter Server is unavailable.

Licensing usage data for <vCenter Server instance> is missing for the selected time period.

When you try to view details for a license key, the following error message appears:

Licensing usage data for <license key> is missing for the selected time period.

#### **Cause**

- n VMware VirtualCenter Management Webservices service is not running on the selected vCenter Server instance.
- The vCenter Inventory Service is not running on the selected vCenter Server instance.
- A licensing service is not available for the selected vCenter Server instance.
- n No license keys are assigned to assets for the selected vCenter Server instance and time period.

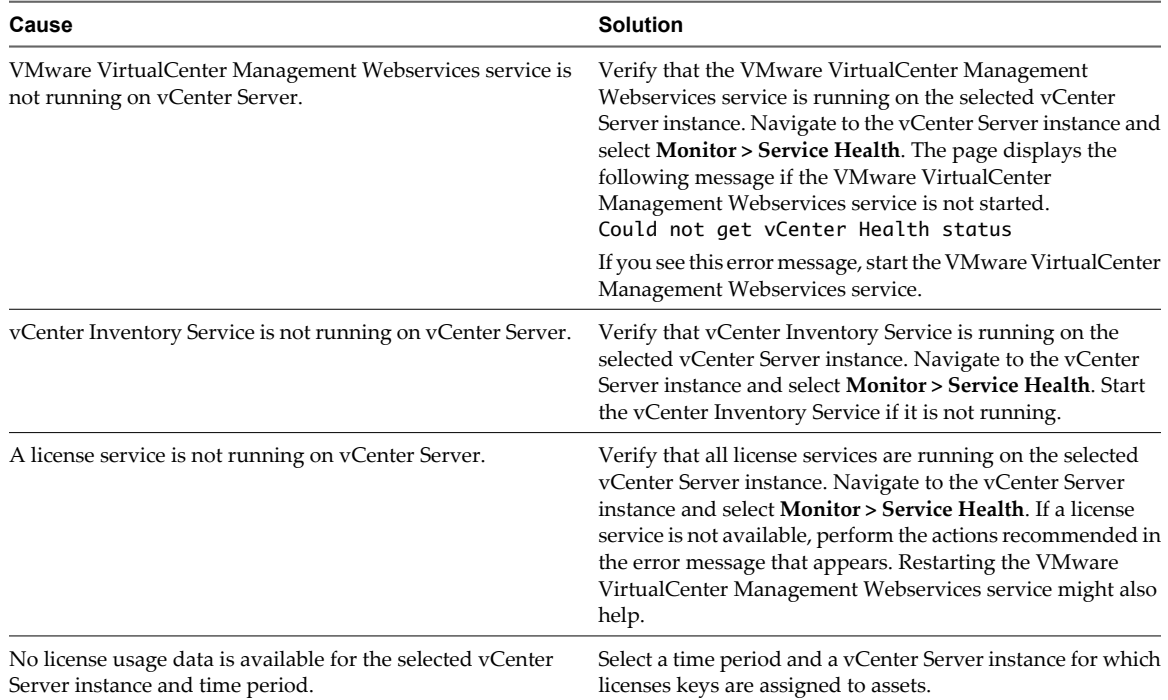

#### <span id="page-92-0"></span>**Table 7-3.** Enabling the License Reporting

## **Unable to Export a Licensing Report**

You cannot export a licensing report from the **Reporting** tab on the Licensing page of the vSphere Client.

#### **Problem**

■ You click **export** for a licensing report in the **Reporting** tab, and the following error message appears:

```
Cannot export licensing usage data. 
An integrity problem with the license data detected in the database of vCenter Server.
```
■ You try to export the license usage for all vCenter Server instances in the Linked Mode group. In the Export License Data dialog box, you select**All vCenter Server instances** and click **Export**. The following error message appears:

vCenter Server instances included in the generated export file: <a list of vCenter Server instance> Unable to export license usage data for: <a list of vCenter Server instances>

#### **Cause**

- n The license usage data stored in the vCenter Server database was modified. Modifying licensing records in vCenter Server database is discouraged.
- The vCenter Server instances for which you cannot export license usage are not running.
- The vCenter Server instances for which you cannot export license usage are isolated from the Linked Mode group.

#### **Solution**

n If the license usage data in the vCenter Server database was modified, no solution is available. You cannot export licensing reports for this vCenter Server or Linked Mode group within this time period.

- <span id="page-93-0"></span>n If the vCenter Server instances for which you cannot export a licensing report are not running, restart them if possible and try to export a licensing report again.
- n If the vCenter Server instances for which you cannot export a licensing report are isolated, restart the vSphere Client and try to export the licensing report again.

# **Unable to Export a Licensing Report in the vSphere Web Client**

You cannot export a licensing report from the vSphere Web Client.

#### **Problem**

n When you click **Export** for a licensing report in the **License Reports** option, the following error message appears:

Cannot export licensing usage data. An integrity problem with the license data detected in the database of vCenter Server.

When you try to export the license usage for all vCenter Server instances in the Linked Mode group, the following error message appears:

```
vCenter Server instances included in the generated export file:
vCenter Server instance 1
vCenter Server instance 2
...
Unable to export license usage data for:
vCenter Server instance 1
vCenter Server instance 2
...
```
#### **Cause**

- The license usage data stored in the vCenter Server database has been modified. Do not modify licensing records in vCenter Server database.
- The vCenter Server instances for which you cannot export license usage are not running.
- n The vCenter Server instances for which you cannot export license usage are isolated from the Linked Mode group.

#### **Solution**

- If the license usage data in the vCenter Server database has been modified, no solution is available. You cannot export licensing reports for this vCenter Server or Linked Mode group within this time period.
- n If the vCenter Server instances for which you cannot export a licensing report are not running, restart them if possible and try to export a licensing report again.
- If the vCenter Server instances for which you cannot export a licensing report are isolated, troubleshoot the cause and try to export the licensing report again. The isolated vCenter Server instances might not run or the connection with them might be down.

# **Unable to Power On a Virtual Machine**

You try to power on a virtual machine, but the operation is unsuccessful and you receive an error message.

#### **Problem**

You cannot power on a virtual machine on an ESXi host.

#### <span id="page-94-0"></span>**Cause**

You might be unable to power on a virtual machine because of the following reasons.

- The 60-day evaluation period of the host is expired.
- The license of the host is expired.
- The edition of the license key does not match the configured features and resources on the host.

#### **Solution**

#### **Table 7-4.** Power on a Virtual Machine

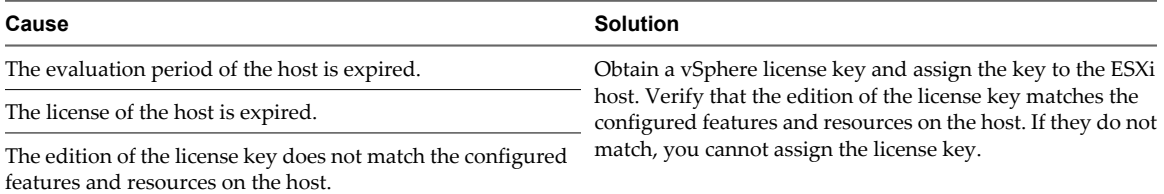

# **Unable to Assign a License Key to vCenter Server**

You cannot assign a license key to a vCenter Server system.

#### **Problem**

You try to assign a license key to a vCenter Server system, but the operation is unsuccessful and you receive an error message.

#### **Cause**

You might be unable to assign a license key to a vCenter Server system because of the following reasons.

- The license edition does not match the currently configured resources and features on vCenter Server. For example, while in evaluation mode, you add the vCenter Server system to a Linked Mode group. Then you try to assign a Foundation or an Essentials license key to the vCenter Server system. The operation is unsuccessful because the Foundation and Essentials license editions do not support the Linked Mode feature.
- You assign an incorrect license key.

#### **Solution**

- Upgrade the license edition to match the currently configured features and resources on vCenter Server. For example, you need a Standard or an Enterprise license key to be able to license a vCenter Server system that is in Linked Mode.
- n Assign a correct license key. To license vCenter Server, you need a vCenter Server license key.

# **Unable to Configure or Use a Feature**

You cannot use a feature or change its configuration.

#### **Problem**

You cannot use or configure a feature and a licensing-related error message appears.

#### **Cause**

If you downgrade your license from evaluation mode to a license that does not support the features that you configured while you used evaluation mode, you receive a warning message about license downgrade.

Check the licensed features on the host and on the vCenter Server system. Upgrade the edition of the license assigned to the host or vCenter Server if they do not include the features that you try to configure or use.

# **Index**

# **A**

Active Directory **[27](#page-26-0), [28](#page-27-0)** Active Directory domain, authentication with vCenter Server Appliance **[39](#page-38-0)** Advanced Runtime Info **[48](#page-47-0)** advanced settings, Disk.SchedNumReqOutstanding **[80](#page-79-0)** authentication, with Active Directory domain **[39](#page-38-0)** Auto Deploy coredump **[22](#page-21-0)** DHCP address **[24](#page-23-0)** failing to complete boot **[23](#page-22-0)** failure to boot **[24](#page-23-0)** image profile warning **[22](#page-21-0)** network boot problem **[25](#page-24-0)** redirection problem **[21](#page-20-0)** TFTP server **[23](#page-22-0)** timout error **[21](#page-20-0)** troubleshooting **[21](#page-20-0)** wrong image **[21](#page-20-0)** Auto Deploy upgrade **[26](#page-25-0)** autodiscovery fails with Single Sign-On **[37](#page-36-0)**

# **C**

cannot add host to domain **[28](#page-27-0)** cannot apply Storage DRS recommendations, troubleshooting **[70](#page-69-0)** cannot connect to identity source **[35](#page-34-0)** cannot enable Storage I/O Control **[72](#page-71-0)** certificates hosts **[44](#page-43-0)** vCenter Server **[44](#page-43-0)** CHAP authentication **[76](#page-75-0)** cluster issues cluster load high **[57](#page-56-0)** DRS does not vMotion **[58](#page-57-0)** host not powered off **[57](#page-56-0)** hosts power off **[57](#page-56-0)** load imbalance **[55](#page-54-0)** low cluster load **[57](#page-56-0)** red cluster because failover capacity violated **[56](#page-55-0)** red cluster because inconsitent resource pool **[56](#page-55-0)** yellow cluster **[56](#page-55-0)**

cluster problems **[55](#page-54-0)** compliance failure, host profiles **[28](#page-27-0)** config.vpxd.das.electionWaitTimeSec **[52](#page-51-0)** connectivity lost **[41](#page-40-0)**

# **D**

datastore clusters, maintenance mode **[65](#page-64-0)** datastore heartbeating **[49](#page-48-0)** datastores maintenance mode **[65](#page-64-0)** performance charts troubleshooting **[71](#page-70-0)** Disk.SchedNumReqOutstanding **[80](#page-79-0)** DNS **[42](#page-41-0)** domain add host **[28](#page-27-0)** join **[28](#page-27-0)** domain controller **[42](#page-41-0)** duplicate registration error, Single Sign On **[37](#page-36-0)**

# **E**

Export license usage **[93,](#page-92-0) [94](#page-93-0)** extensions, troubleshooting **[45](#page-44-0)**

# **F**

Fault Tolerance logging **[12](#page-11-0)** troubleshooting **[9–](#page-8-0)[11](#page-10-0)** Feature **[95](#page-94-0)** firewall network-based **[43](#page-42-0)** Windows **[43](#page-42-0)** ft.maxSwitchoverSeconds **[11](#page-10-0)**

# **G**

gpupdate /force command **[42](#page-41-0)** group policy update **[42](#page-41-0)** GUID **[42](#page-41-0)**

# **H**

Hardware Virtualization (HV) **[9](#page-8-0), [10](#page-9-0)** HBAs, queue depth **[79](#page-78-0)** host certificates **[44](#page-43-0)** Host Failures Cluster Tolerates admission control policy **[47](#page-46-0), [48](#page-47-0)** host isolation response **[20](#page-19-0)**

host issues high cluster load **[59](#page-58-0)** host not powered off **[59](#page-58-0)** host not powered on **[59](#page-58-0)** low cluster load **[58](#page-57-0), [59](#page-58-0)** maintenance mode **[60](#page-59-0)** standby mode **[60](#page-59-0)** virtual machines not moved by DRS **[60](#page-59-0)** host problems **[58](#page-57-0)** host profiles, compliance failure **[27](#page-26-0), [28](#page-27-0)**

# **I**

iBFT **[81](#page-80-0)** identity source, error connecting **[35](#page-34-0)** introduction **[55](#page-54-0)** IPv4 **[20](#page-19-0)** IPv6 **[20](#page-19-0)**

#### **L**

license capacity **[94](#page-93-0)** License capacity **[87](#page-86-0)** License edition **[87](#page-86-0), [95](#page-94-0)** license key **[94](#page-93-0)** License key **[88](#page-87-0)** License reporting **[89](#page-88-0), [91](#page-90-0), [92](#page-91-0)** License usage **[91](#page-90-0), [92](#page-91-0)** Licensing **[87](#page-86-0)** Licensing reporting **[91](#page-90-0)** Linked Mode reachability **[42](#page-41-0)** troubleshooting **[42,](#page-41-0) [43](#page-42-0)** lookup service error, vCenter Server Appliance **[33](#page-32-0)** Lookup Service error **[38](#page-37-0)** LUN not visible, SP visibility **[75](#page-74-0), [76](#page-75-0)** LUN queue depth **[78](#page-77-0)** LUN thrashing **[78](#page-77-0)**

#### **M**

maintenance mode, datastores **[65](#page-64-0)** maximum HBA queue depth **[79](#page-78-0)** metadata consistency, checking with VOMA **[83](#page-82-0)** monitoring, Storage I/O Control **[70,](#page-69-0) [71](#page-70-0)**

## **N**

network partition **[49](#page-48-0), [50](#page-49-0), [52](#page-51-0)** NFS datastores **[82](#page-81-0)** non-ASCII characters **[82](#page-81-0)**

# **O**

orphaned virtual machines, recovering **[14](#page-13-0)** outstanding disk requests **[80](#page-79-0)** overcommitted host **[10](#page-9-0)**

## **P**

password requirements **[26](#page-25-0)** path thrashing **[78](#page-77-0)** Percentage of Cluster Resources Reserved admission control policy **[48](#page-47-0)** performance, problems **[77](#page-76-0)** performance charts for datastores, troubleshooting viewing performance charts **[71](#page-70-0)** plug-ins, troubleshooting **[45](#page-44-0)** Primary VM **[52](#page-51-0), [53](#page-52-0)** problems performance **[77](#page-76-0)** visibility **[75](#page-74-0), [76](#page-75-0)**

## **Q**

queue depth **[79](#page-78-0)**

## **R**

recommendations for Storage DRS, troubleshooting **[70](#page-69-0)** Red Cluster **[47](#page-46-0)** registry settings **[43](#page-42-0)** remove datastore **[50](#page-49-0)** resource pools **[72](#page-71-0)** RPCCfg.exe **[43](#page-42-0)**

## **S**

SCSI INQUIRY **[81](#page-80-0)** SCSI reservations, reducing **[77](#page-76-0)** SCSI Sense codes **[82](#page-81-0)** SDK **[42](#page-41-0)** Secondary VM **[52](#page-51-0), [53](#page-52-0)** Single Sign On, fails to respond to log in **[41](#page-40-0)** Single Sign-On autodiscovery fails **[37](#page-36-0)** fails at startup **[36](#page-35-0)** in a Windows environment **[35](#page-34-0)** installation fails **[35](#page-34-0)** invalid credentials **[39](#page-38-0)** login fails because user account is locked **[40](#page-39-0)** Lookup Service Error **[38](#page-37-0)** troubleshooting **[35](#page-34-0)** unable to log in using Active Directory domain **[39](#page-38-0)** Single-Sign-On user troubleshooting **[41](#page-40-0)** slot size **[47,](#page-46-0) [48](#page-47-0)** software iSCSI adapters, queue depth **[79](#page-78-0)** SP visibility, LUN not visible **[75](#page-74-0), [76](#page-75-0)** SQL compatibility mode **[32](#page-31-0)** SSL certificates, troubleshooting in vSphere HA **[45](#page-44-0)** SSO, *See* Single Sign On *See* Single Sign-On

storage adapters, troubleshooting **[83](#page-82-0)** storage devices, display problems **[75](#page-74-0)** Storage DRS affinity rules **[68](#page-67-0), [69](#page-68-0)** cannot apply recommendations **[70](#page-69-0)** deleting affinity rules **[68](#page-67-0), [69](#page-68-0)** disabled **[64](#page-63-0)** disabling **[67,](#page-66-0) [68](#page-67-0)** faults **[68](#page-67-0)** OVF templates **[67](#page-66-0), [68](#page-67-0)** placement **[69](#page-68-0)** recommendations **[69](#page-68-0)** rule violation **[68](#page-67-0)** troubleshooting **[64](#page-63-0)** Storage I/O Control monitoring **[70](#page-69-0), [71](#page-70-0)** troubleshooting **[70,](#page-69-0) [72](#page-71-0)**

#### **T**

TFTP server, Auto Deploy **[23](#page-22-0)** timeout error, Auto Deploy **[21](#page-20-0)** Tomcat service, vCenter Server upgrade failure **[32](#page-31-0)** TRACE logging **[31](#page-30-0)** troubleshooting certificates **[44](#page-43-0)** extensions **[45](#page-44-0)** Linked Mode **[42](#page-41-0)** plug-ins **[45](#page-44-0)** USB devices **[13](#page-12-0)** vCenter Server **[31](#page-30-0)** vCenter Server Appliance **[33](#page-32-0)** vSphere Web Client **[31](#page-30-0), [34](#page-33-0)** troubleshooting Fault Tolerance **[9](#page-8-0)** Troubleshooting host licensing **[87](#page-86-0)** Troubleshooting Hosts **[17](#page-16-0)** Troubleshooting license reporting **[89](#page-88-0)** troubleshooting storage **[75](#page-74-0)** Troubleshooting Virtual Machines **[9](#page-8-0)**

#### **U**

unmount datastore **[50](#page-49-0)** updated information **[7](#page-6-0)** URLs, configuring **[42](#page-41-0)** USB devices, error messages **[13](#page-12-0)** USB passthrough restarting the USB arbitrator **[14](#page-13-0)** troubleshooting **[13](#page-12-0)** troubleshooting device connections **[14](#page-13-0)** user account locked, SSO fails **[40](#page-39-0)**

#### **V**

vCenter Server configuring URLs **[42](#page-41-0)**

troubleshooting **[31](#page-30-0)** troubleshooting certificates **[44](#page-43-0)** vSphere Web Client fails to connect **[34](#page-33-0)** vCenter Server Appliance lookup service error **[33](#page-32-0)** Single Sign-On troubleshooting **[41](#page-40-0)** troubleshooting **[41](#page-40-0)** unable to log in **[39](#page-38-0)** vCenter Server certificates **[44](#page-43-0)** vCenter Server license **[88](#page-87-0), [94](#page-93-0), [95](#page-94-0)** vCenter Server system does not appear **[34](#page-33-0)** vCenter Server upgrade **[26](#page-25-0)** vCenter Server upgrade fails, Tomcat service **[32](#page-31-0)** vCenter Single Sign On, errors **[35](#page-34-0)** vCenterServer.VimApiUrl **[42](#page-41-0)** vCenterServer.VimWebServicesUrl **[42](#page-41-0)** virtual machine issues affinity rules **[62](#page-61-0)** anti-affinity rules **[62](#page-61-0)** CPU **[61](#page-60-0)** memory resources **[61](#page-60-0)** power on failure **[63](#page-62-0)** virtual machine not moved by DRS **[63](#page-62-0)** virtual machine problems **[61](#page-60-0)** Virtual Machine Protection State **[50](#page-49-0)** virtual machines **[15](#page-14-0), [16](#page-15-0)** virtual machines, orphaned **[14](#page-13-0)** visibility problems **[75,](#page-74-0) [76](#page-75-0)** VM-Host affinity rules **[51](#page-50-0)** VMFS, checking metadata consistency **[83](#page-82-0)** VMware Inventory Service **[31](#page-30-0)** VMware Ondisk Metadata Analyser, *See* VOMA VMware vCenter Management Webservices **[33](#page-32-0)** vmware-fdm **[26](#page-25-0)** VOMA **[83](#page-82-0)** vSphere DRS **[51](#page-50-0)** vSphere Fault Tolerance **[52,](#page-51-0) [53](#page-52-0)** vSphere HA, troubleshooting SSL certificates **[45](#page-44-0)** vSphere HA admission control **[47](#page-46-0)** vSphere HA Admission Control **[47](#page-46-0)** vSphere HA agent **[17–](#page-16-0)[20](#page-19-0)** vSphere HA cluster **[52](#page-51-0)** vSphere HA failovers **[50](#page-49-0)** vSphere HA host state Agent Uninitialized **[18](#page-17-0)** Agent Unreachable **[17](#page-16-0)** Host Failed **[19](#page-18-0)** Initialization Error **[18](#page-17-0)** Network Isolated **[20](#page-19-0)** Network Partitioned **[20](#page-19-0)** Uninitialization Error **[19](#page-18-0)** vSphere HA restart failures **[51](#page-50-0)**

vSphere license **[88](#page-87-0), [94](#page-93-0)** vSphere Web Client failure to recognize SSO **[39](#page-38-0)** log in fails **[41](#page-40-0)** troubleshooting **[31,](#page-30-0) [34](#page-33-0)** vSphere Web Client, fails to connect to version 5.0 vCenter Server **[34](#page-33-0)** VWS **[42](#page-41-0)**